# Основы программирования Лабораторная работа №1

# **Знакомст**

#### **во**

Власенко Олег Федосович Макаров Александр Николаевич

# **О себе**

- Власенко Олег Федосович
- Программист (с 1990 года)
- Преподаватель (с 1995 года)
- Руководитель (с 1999 года)
- SimbirSoft зам генерального директора
- УлГТУ зав базовой кафедрой

# **Обзор лабораторных работ**

- Сколько будет работ
- Какие темы
- Что у вас будет на выходе
- «А можно я только лекции послушаю, а лабы потом?»

# **Hello World**

- 1. Запускаем MS VS (Microsoft Visual Studio)
- 2. Создаем проект
- 3. Добавляем файл для исходного кода
- 4. Набираем текст программы
- 5. Запускаем программу на выполнение
- 6. Побороть закрывающуюся консоль! (Если надо!!!)
- 7. Наслаждаемся видом работающей программы!

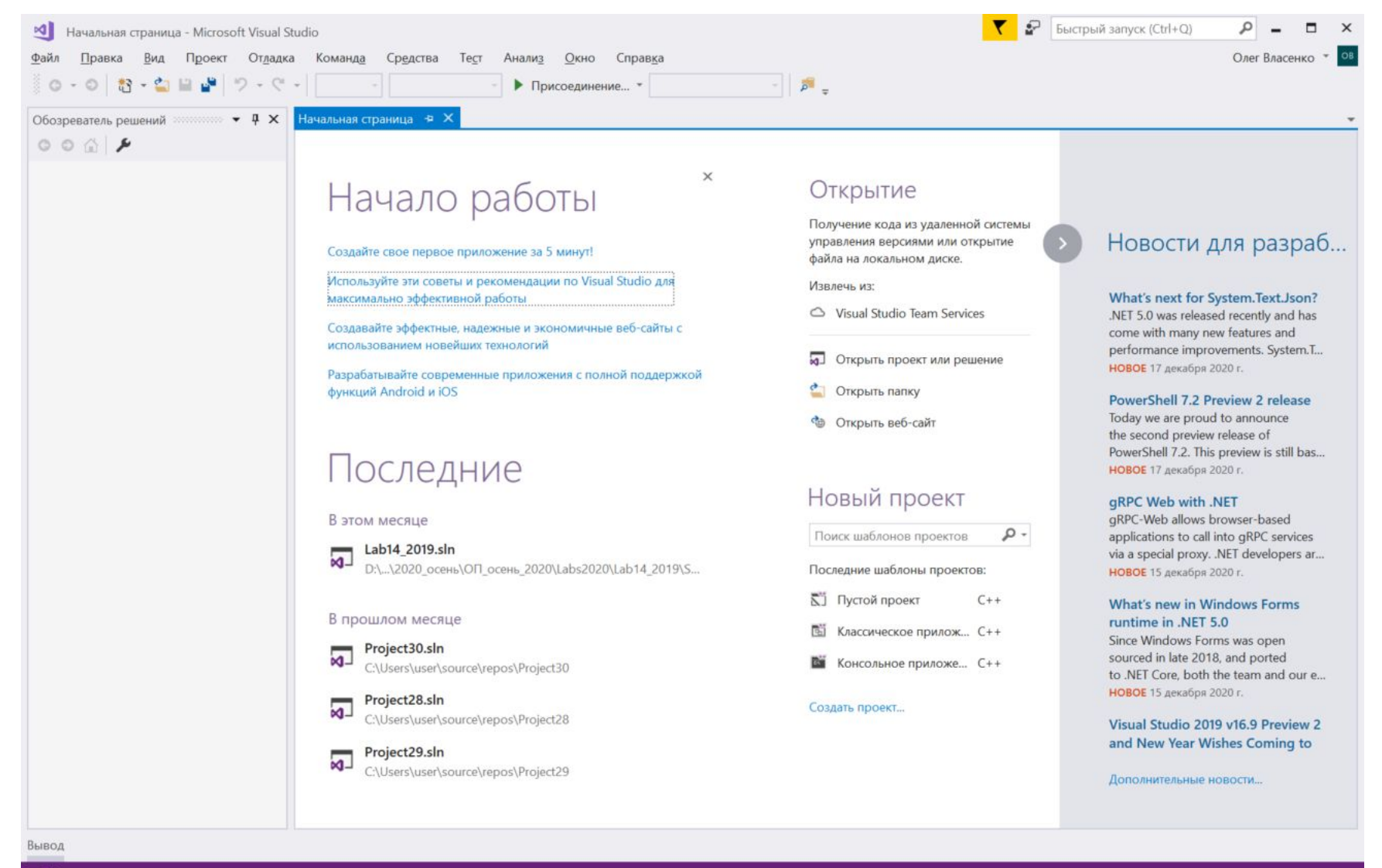

 $\Box$  Готово

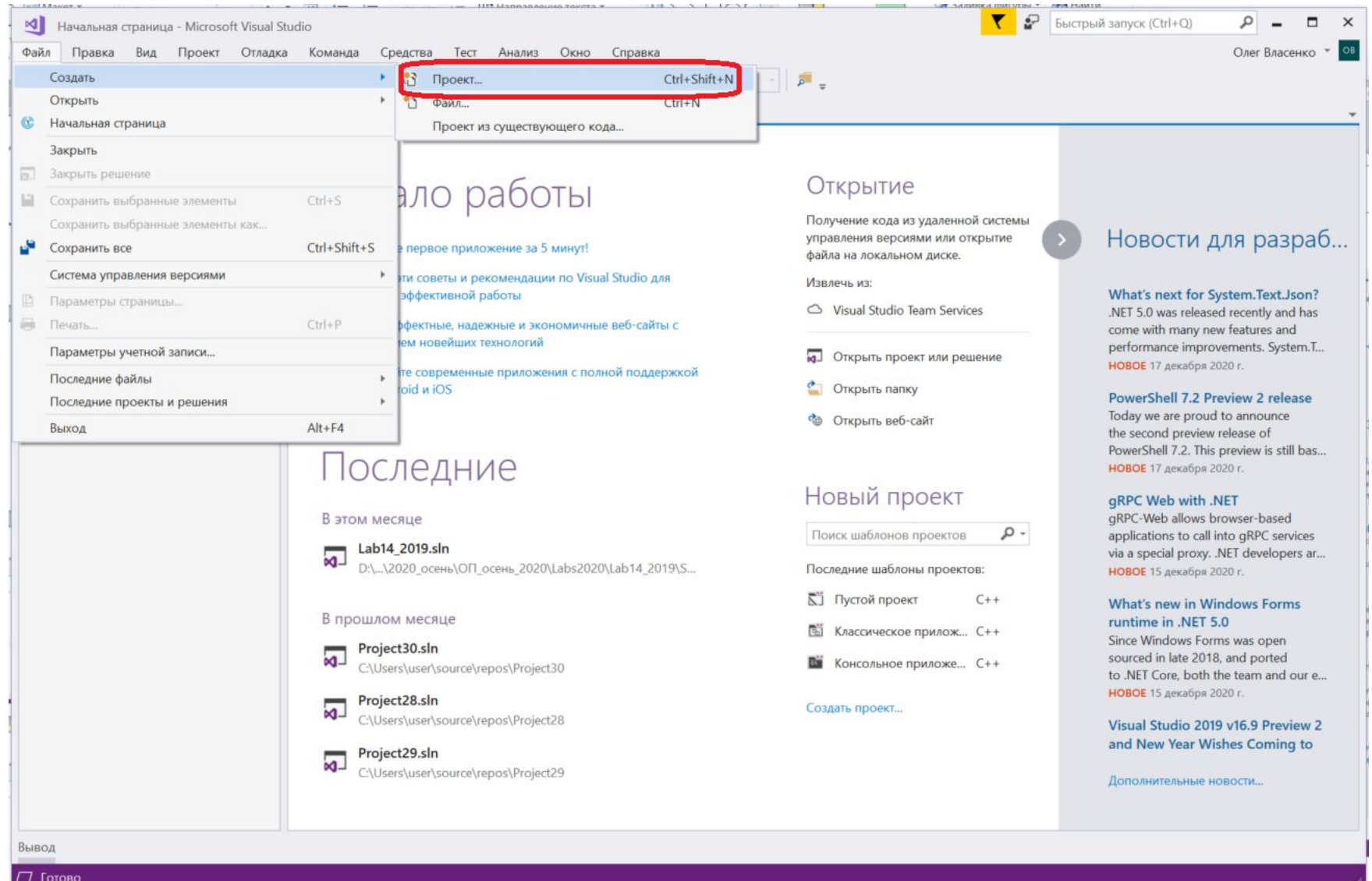

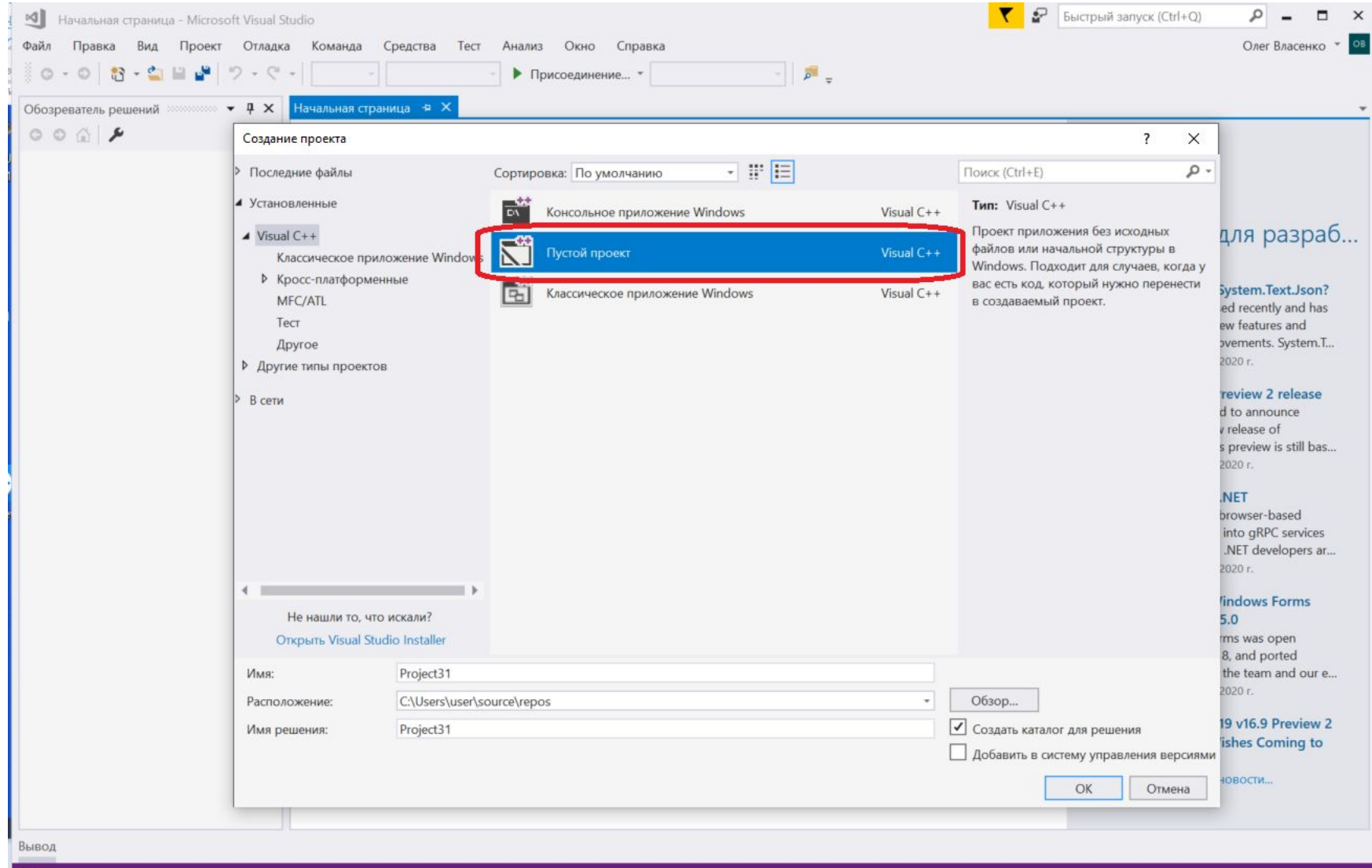

D

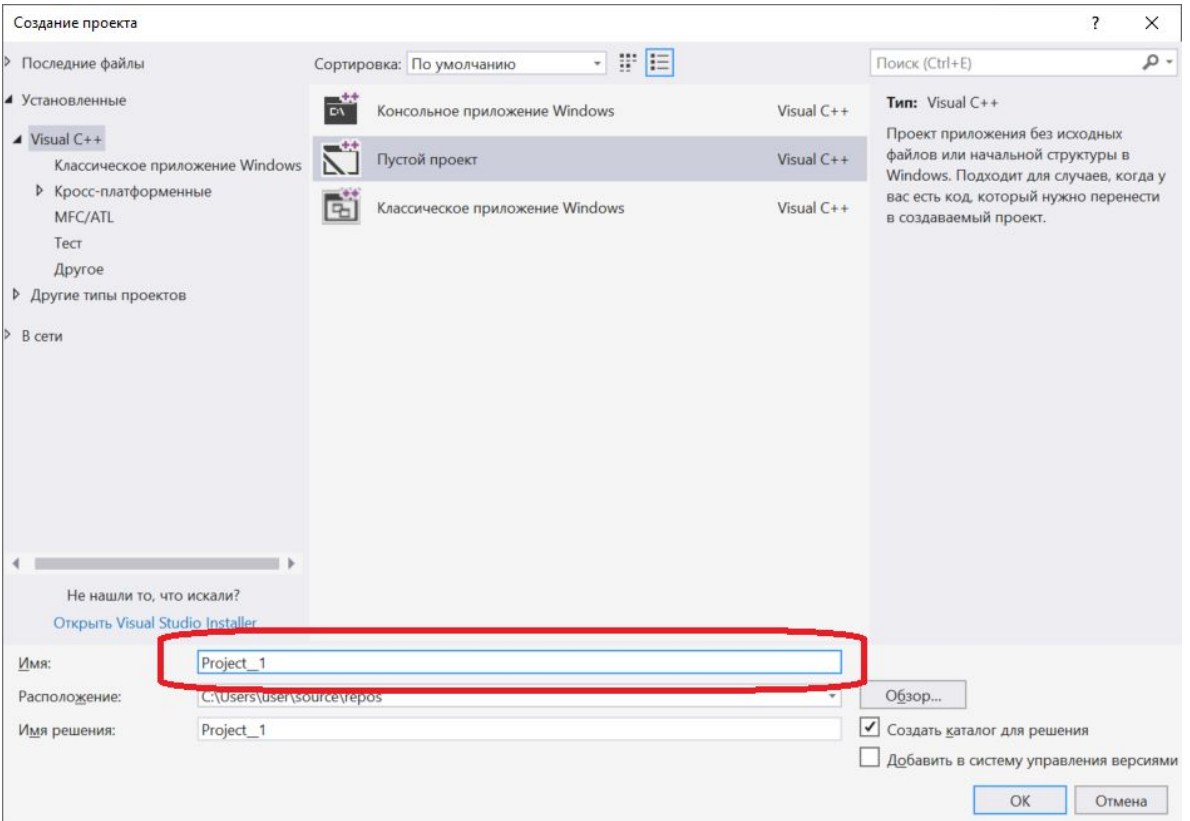

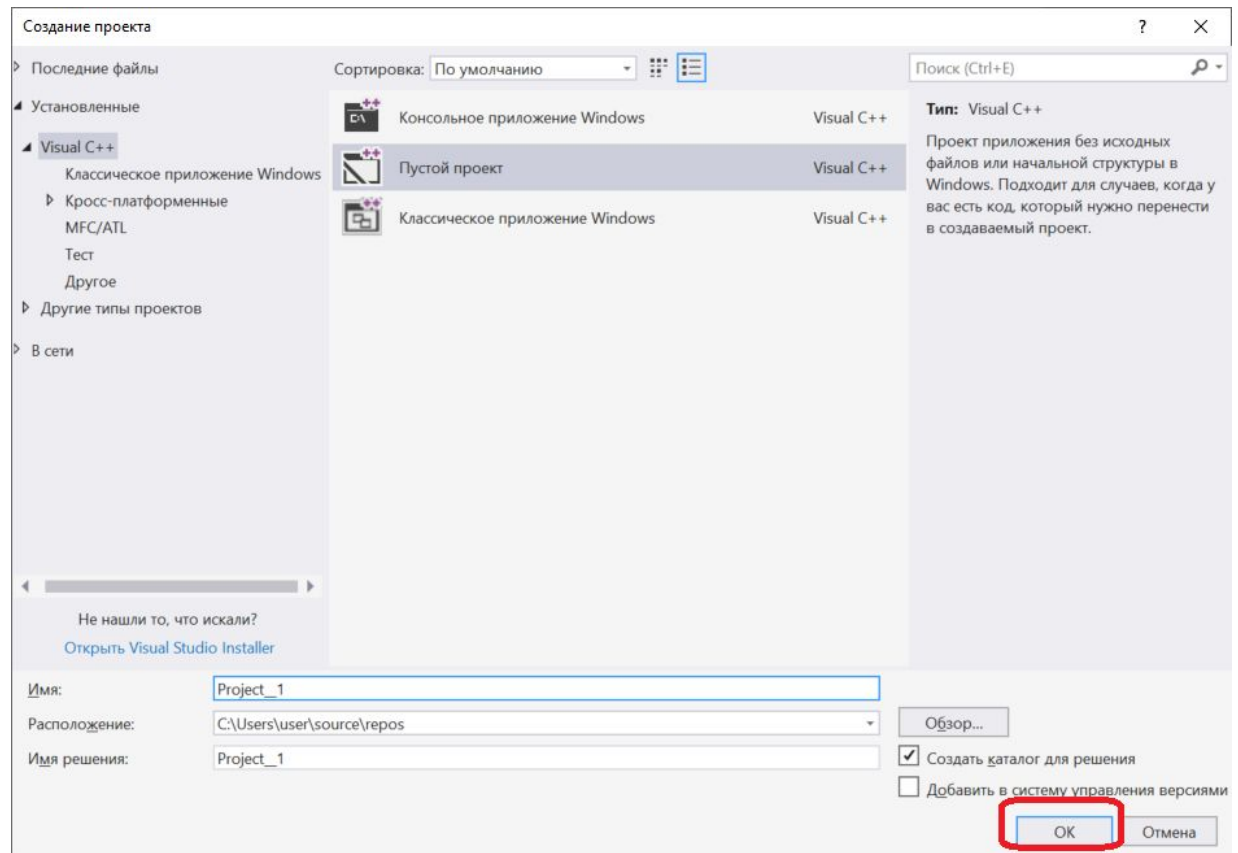

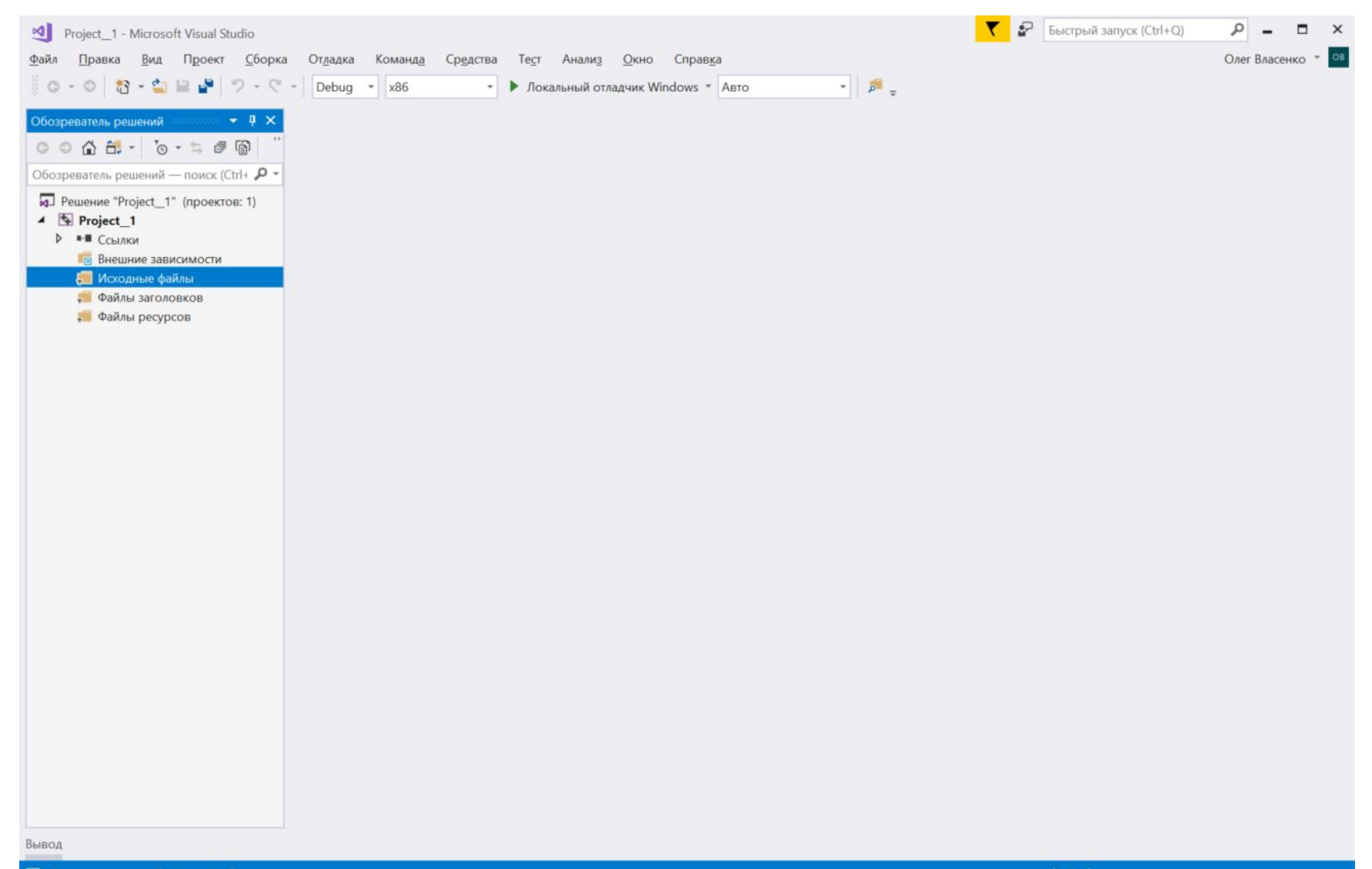

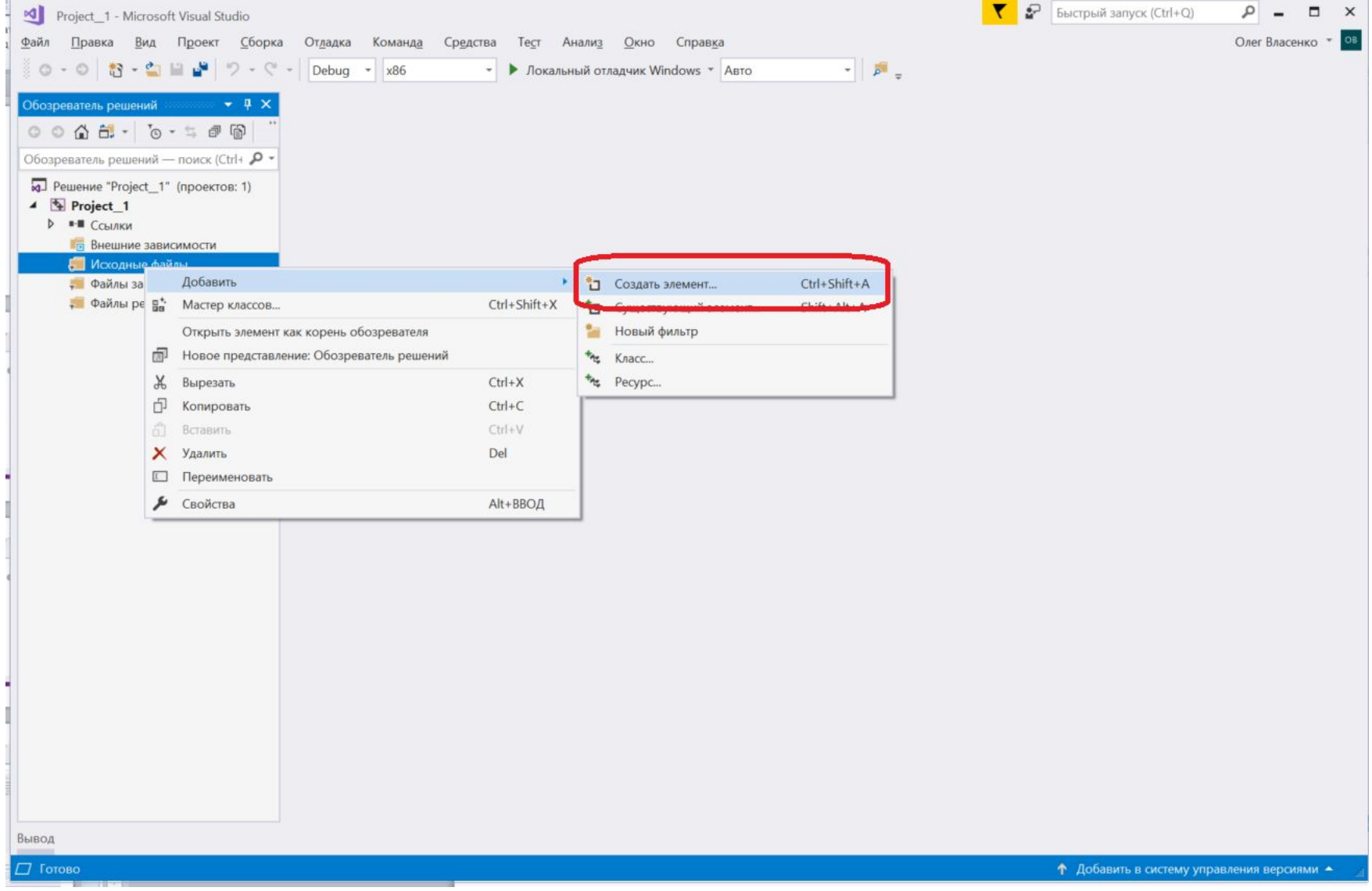

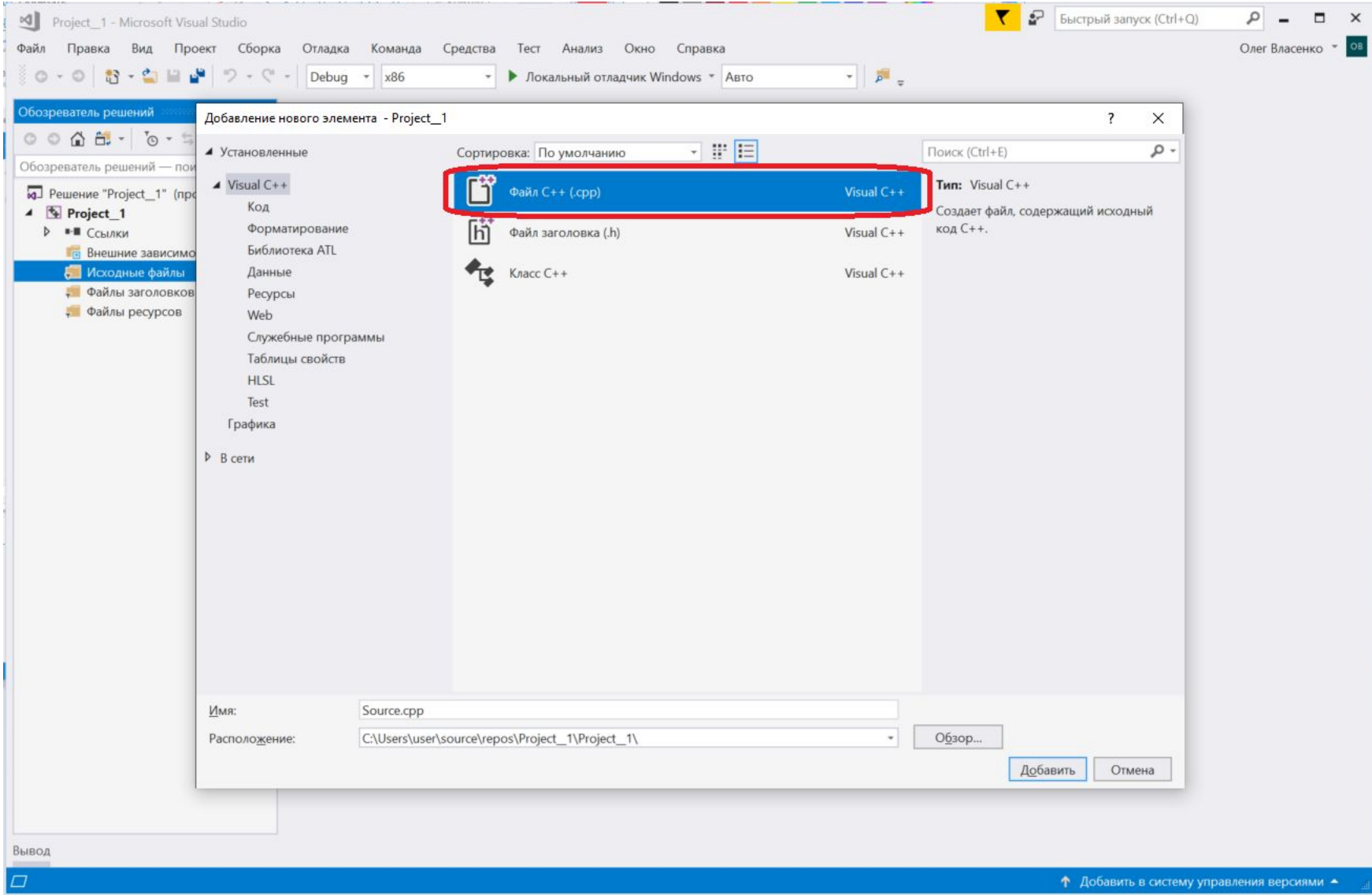

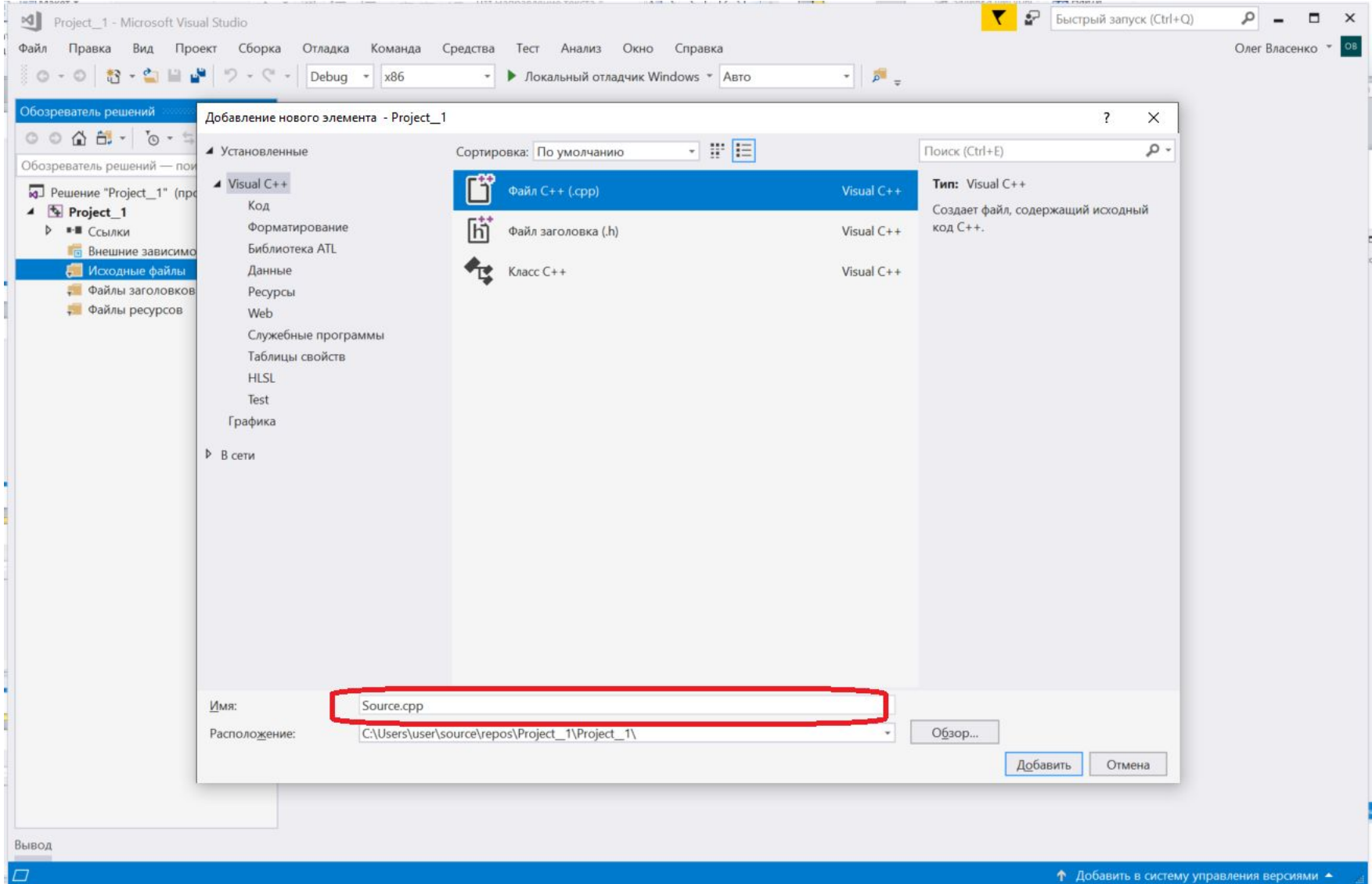

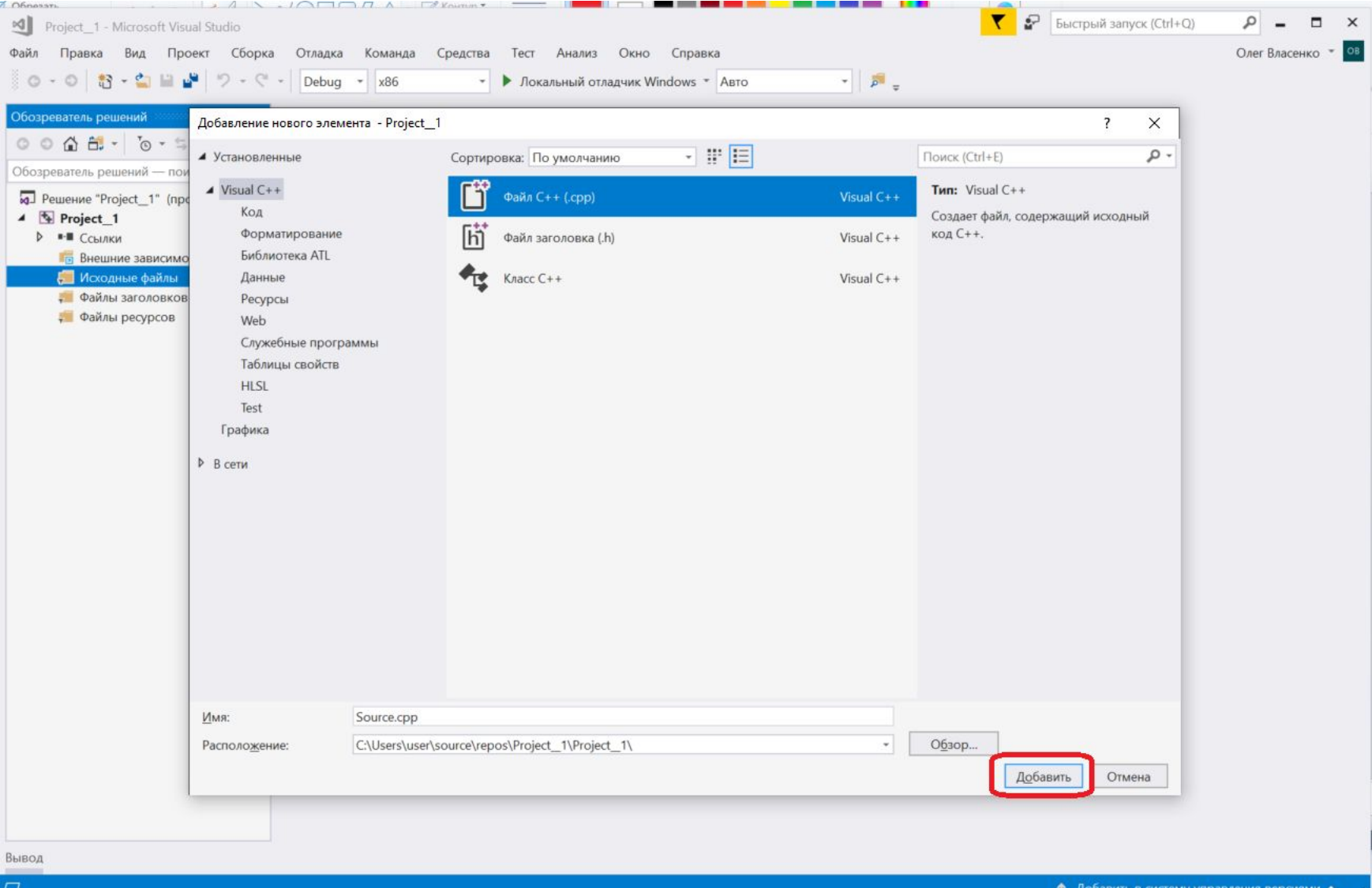

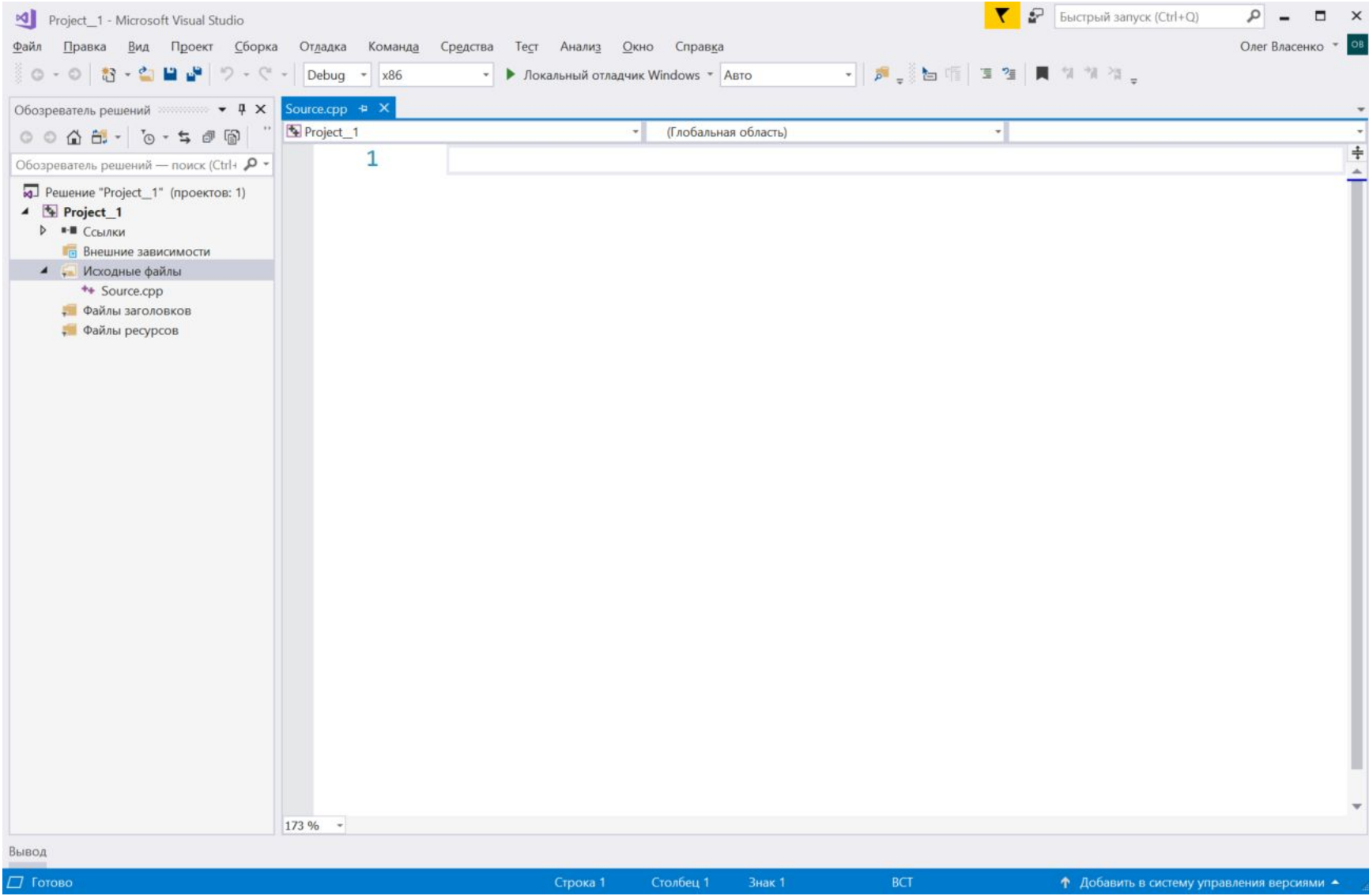

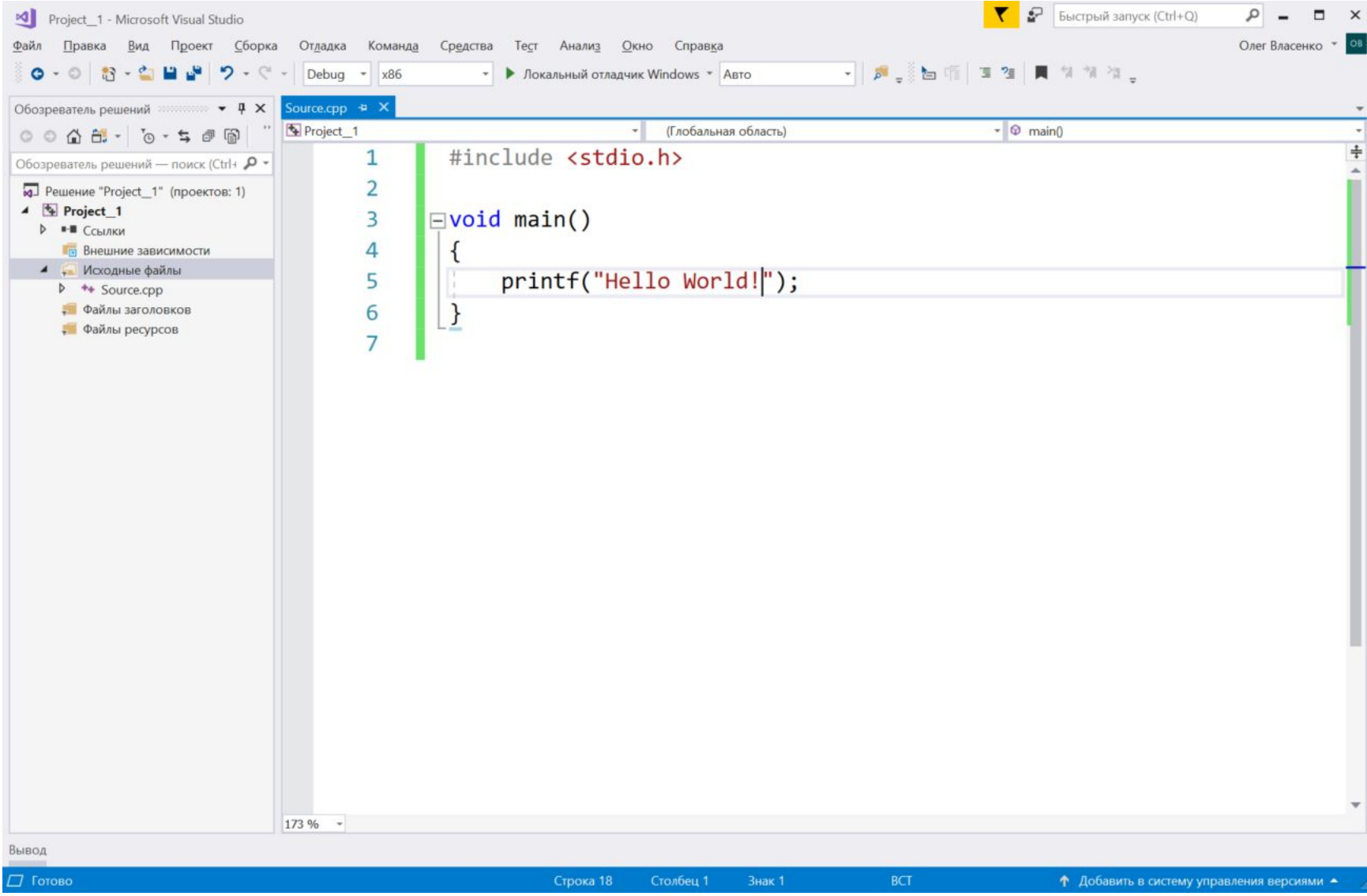

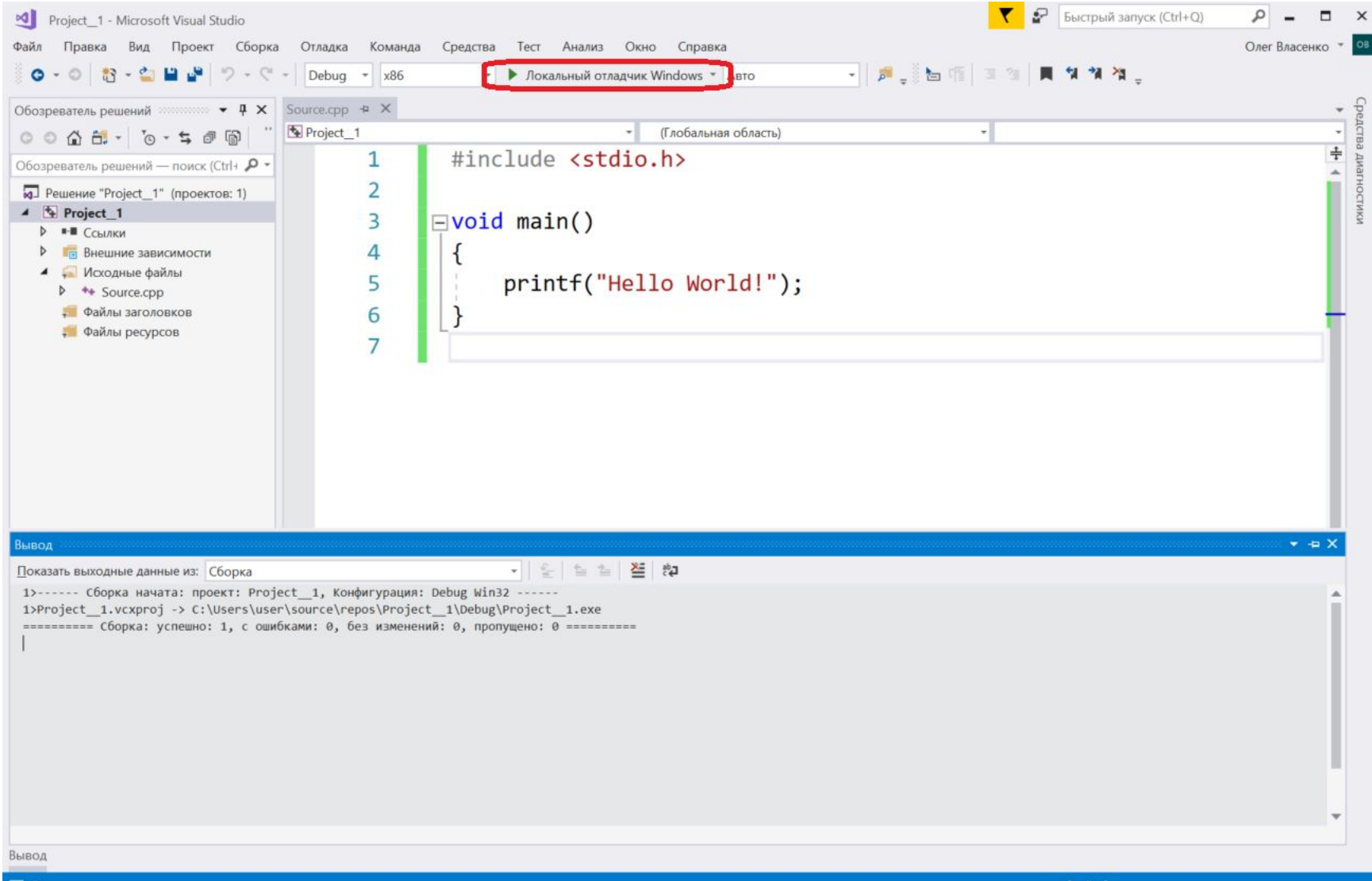

∐ Готово

• Добавить в систему управления версиями

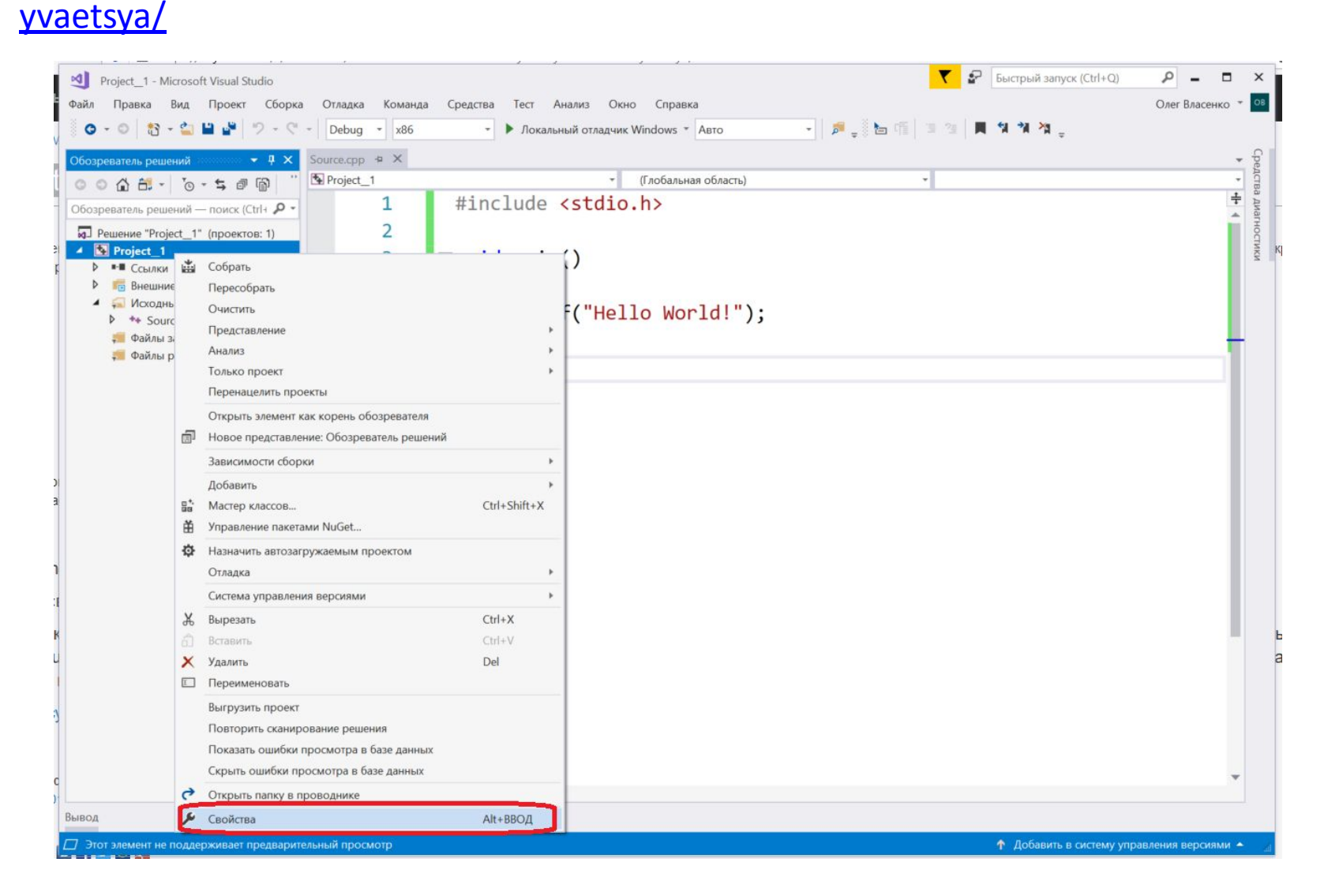

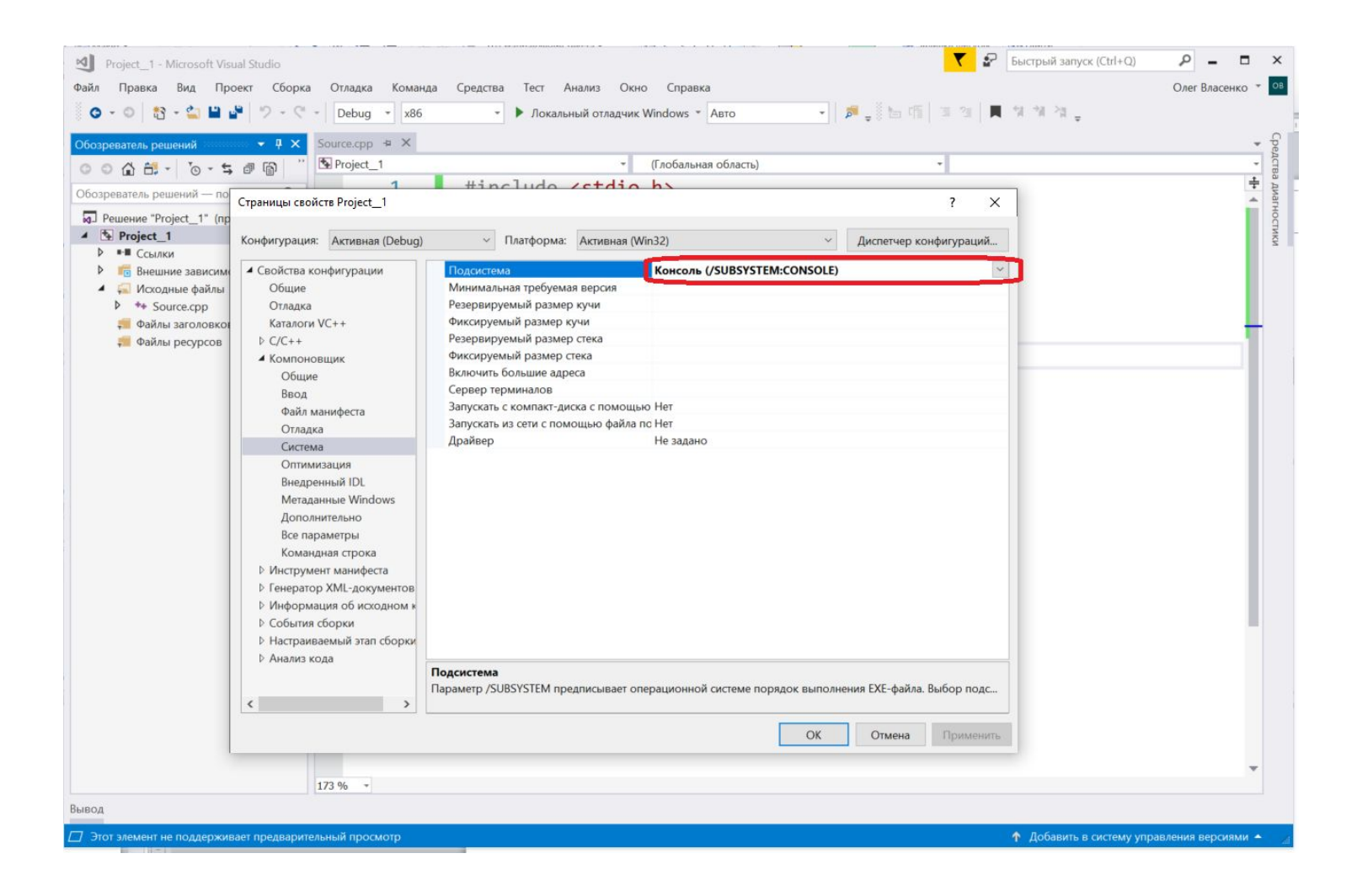

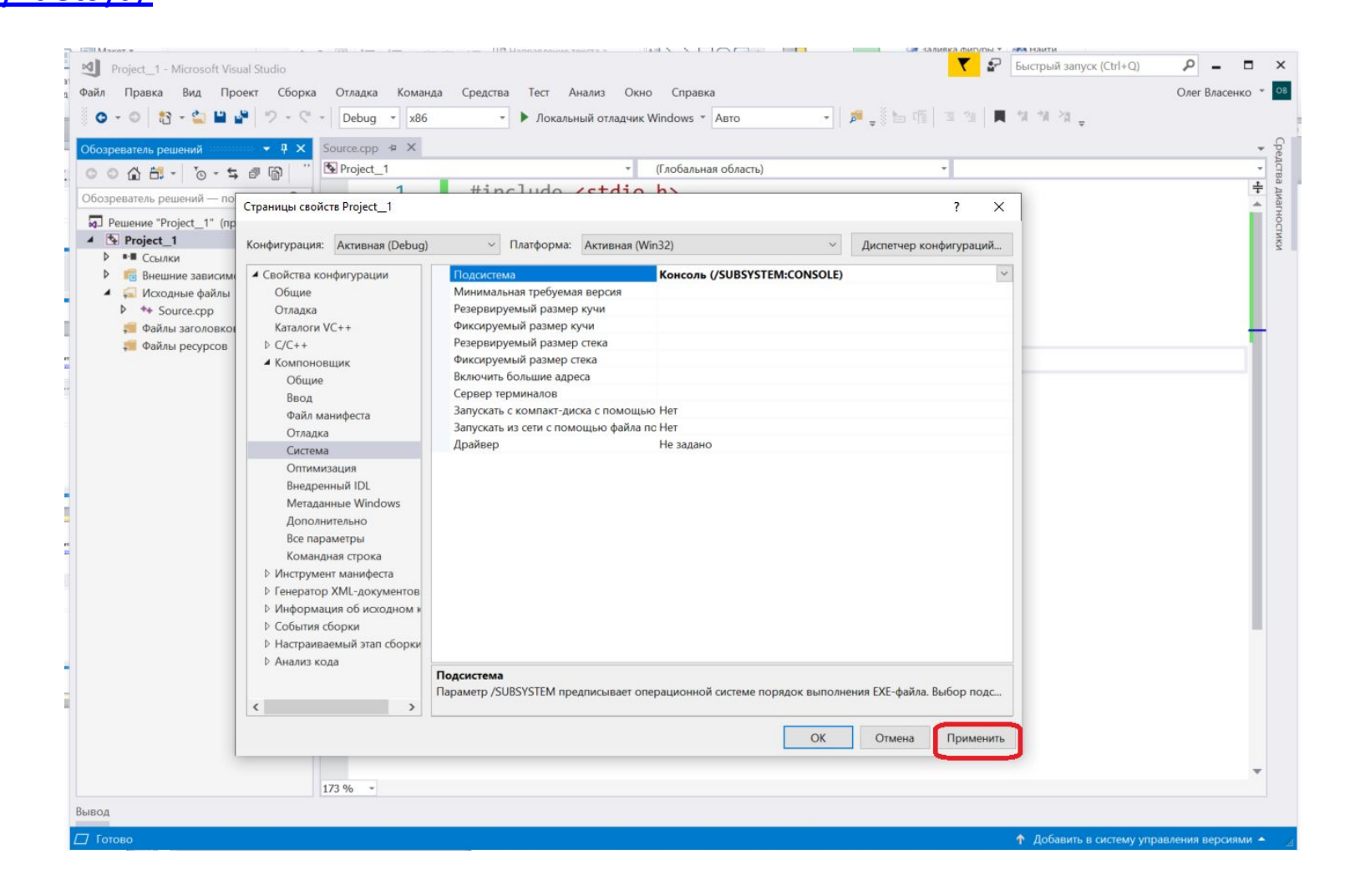

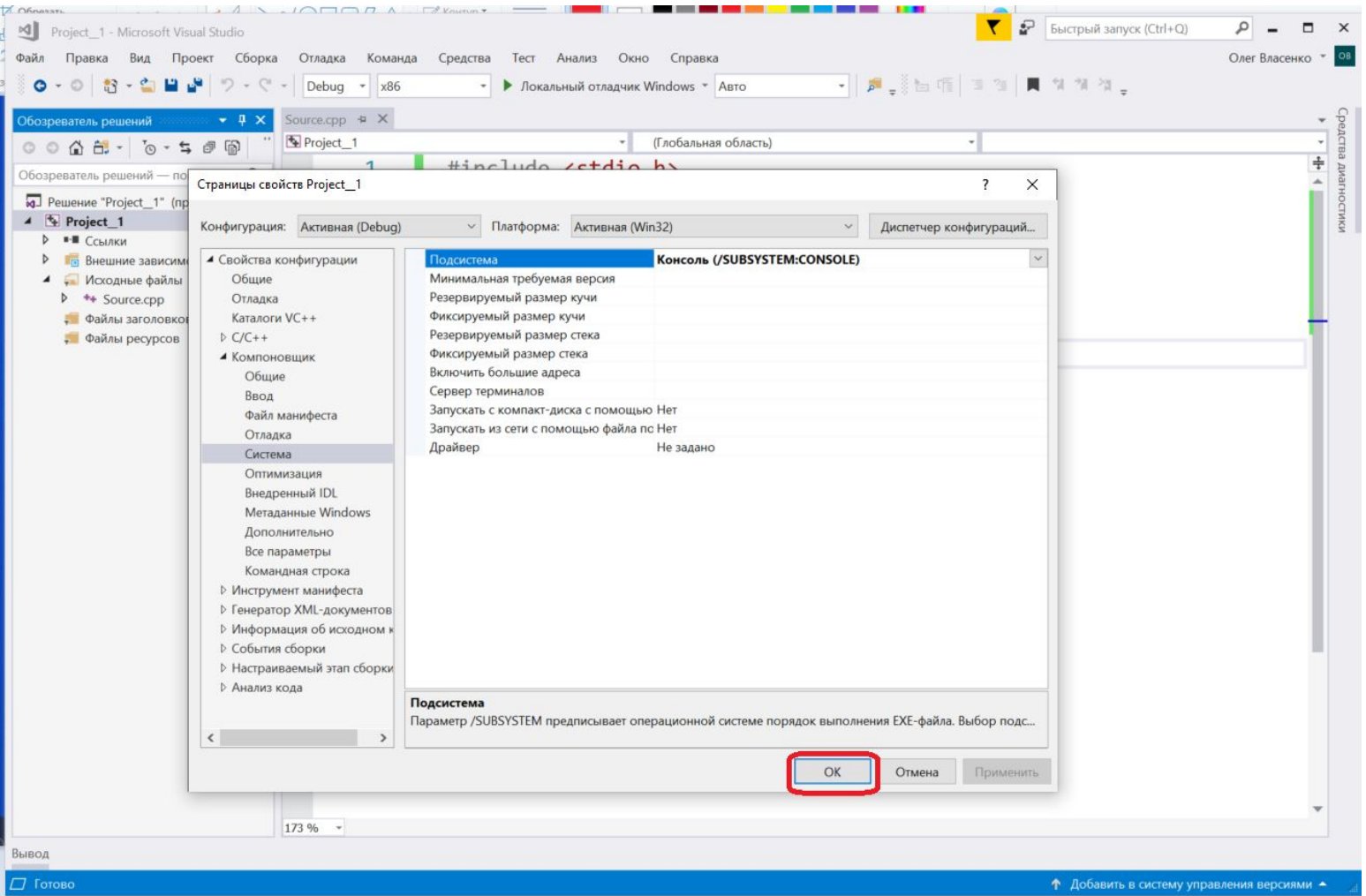

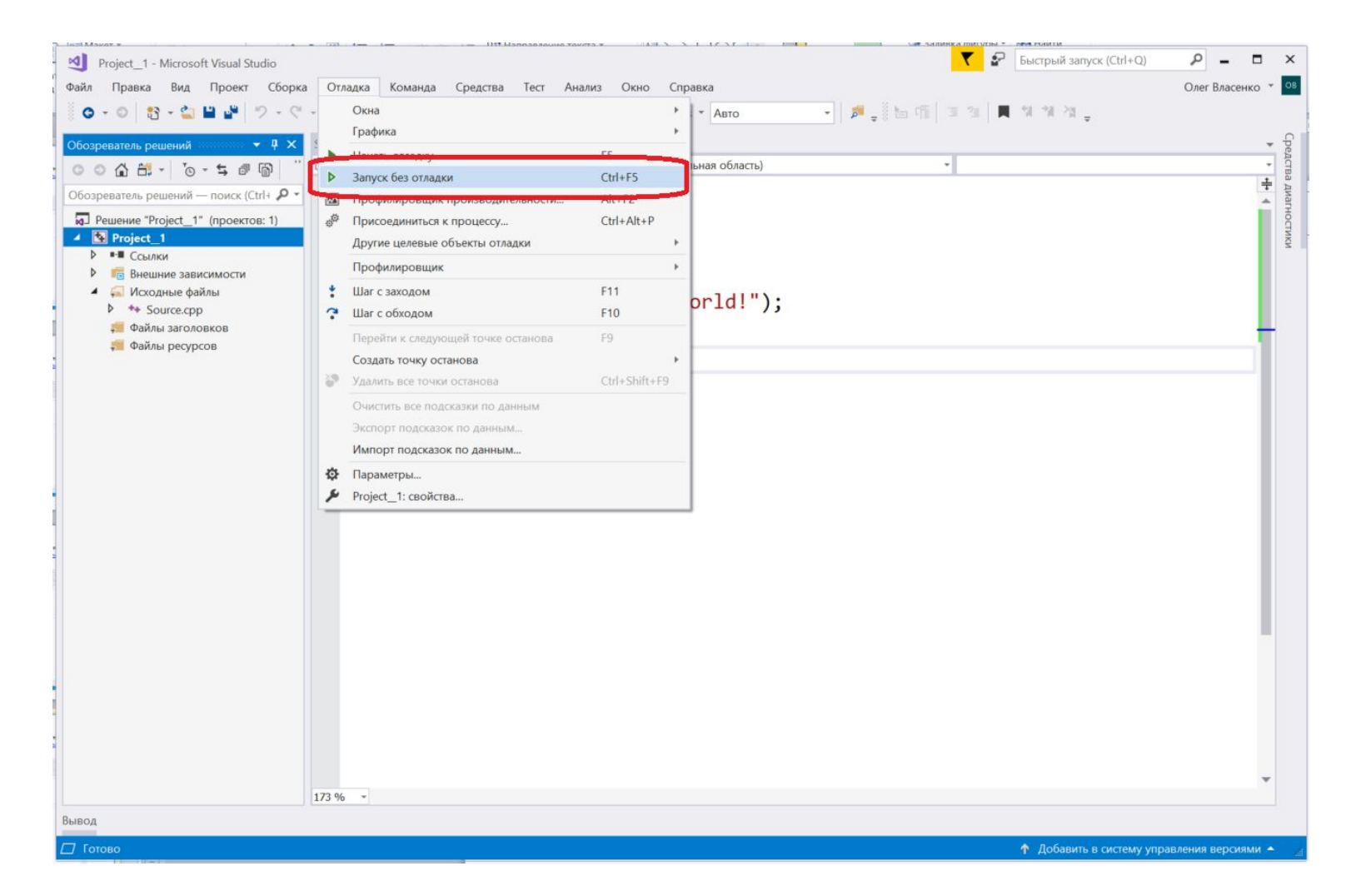

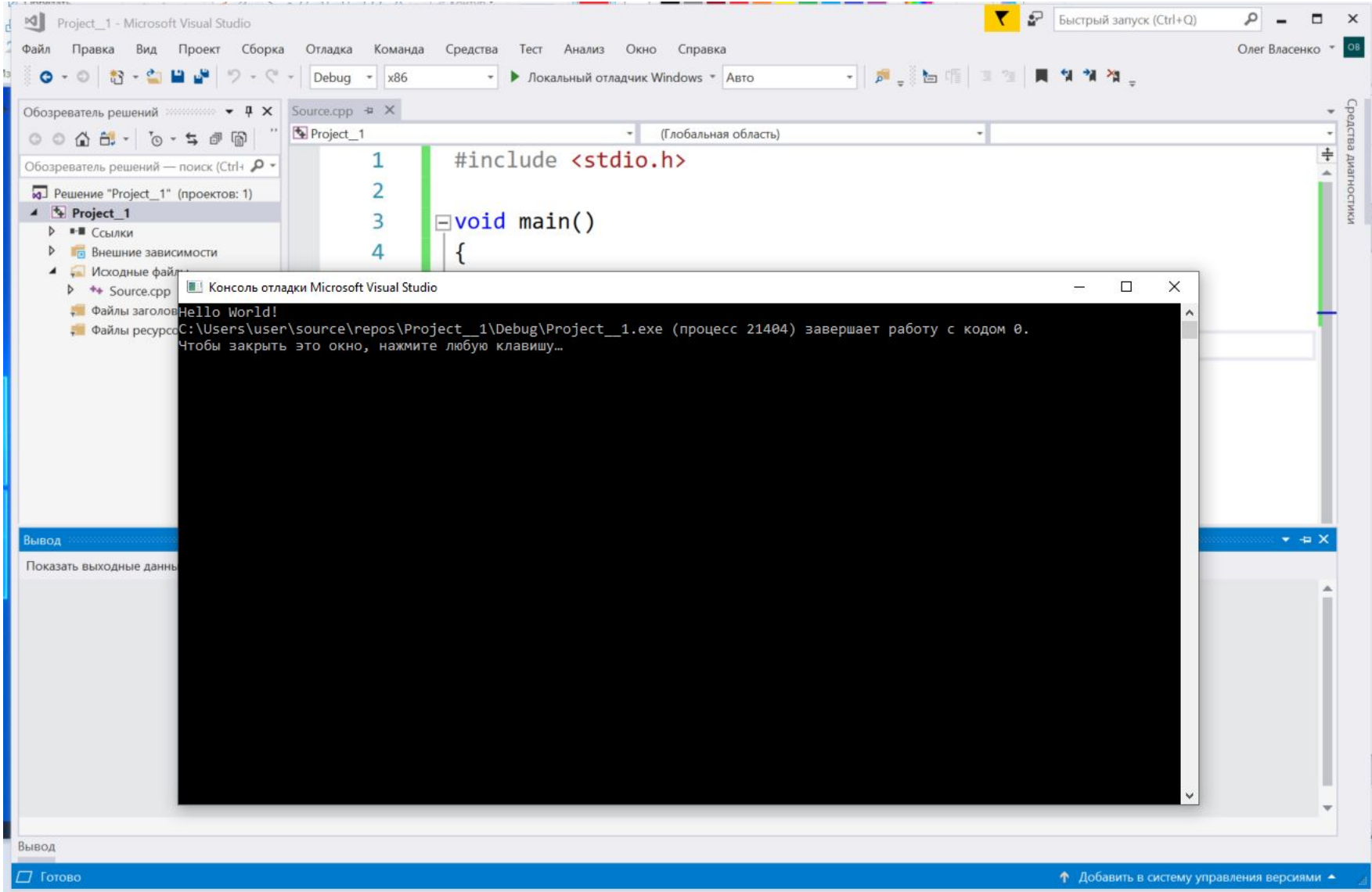

### **Hello World – код программы**

```
#include <stdio.h>
```

```
void main()
{
    printf("Hello World!");
}
```
### **Задача 1. Всё обо мне!**

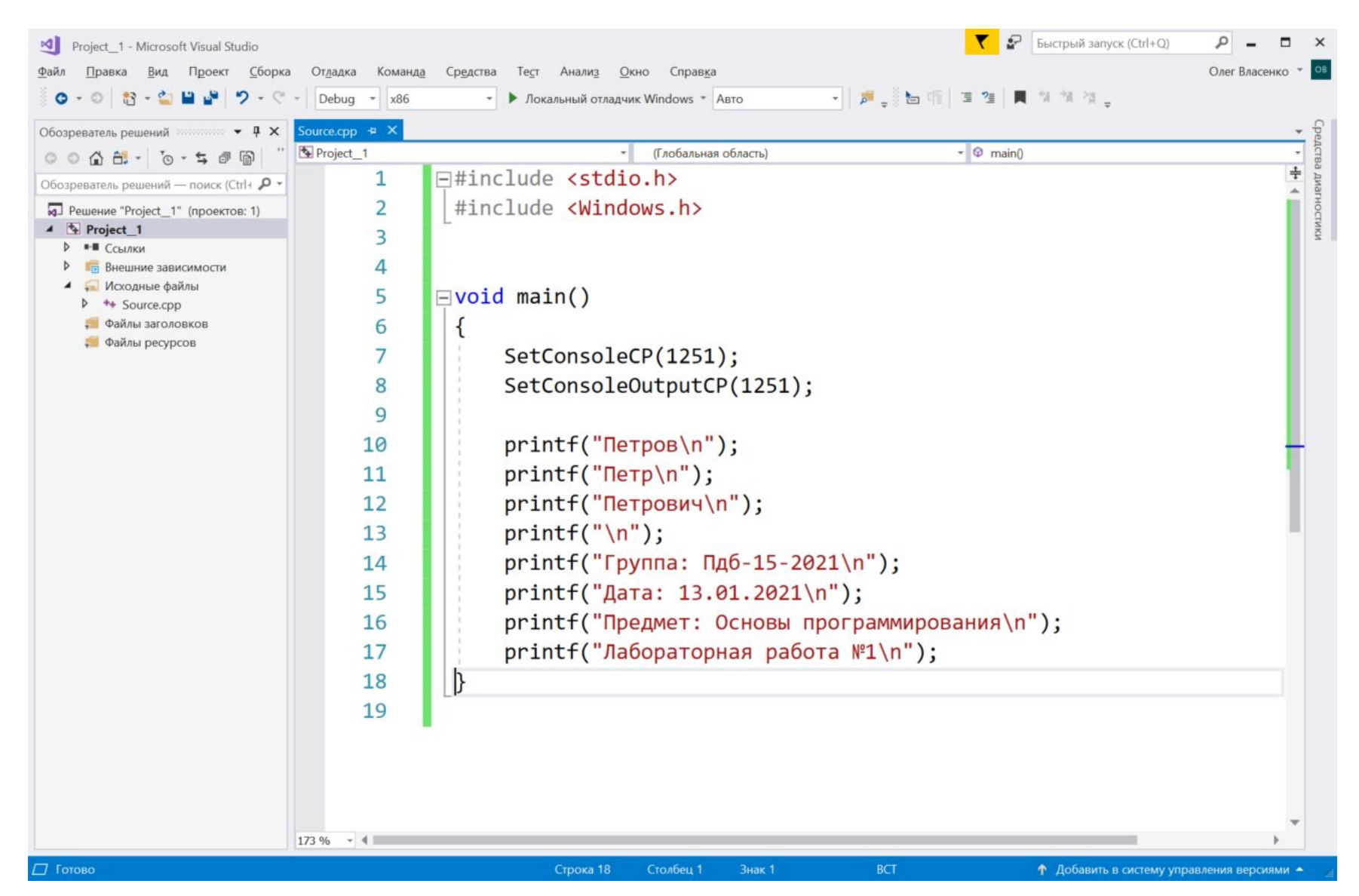

## **Задача 1. Всё обо мне! (выполнение)**

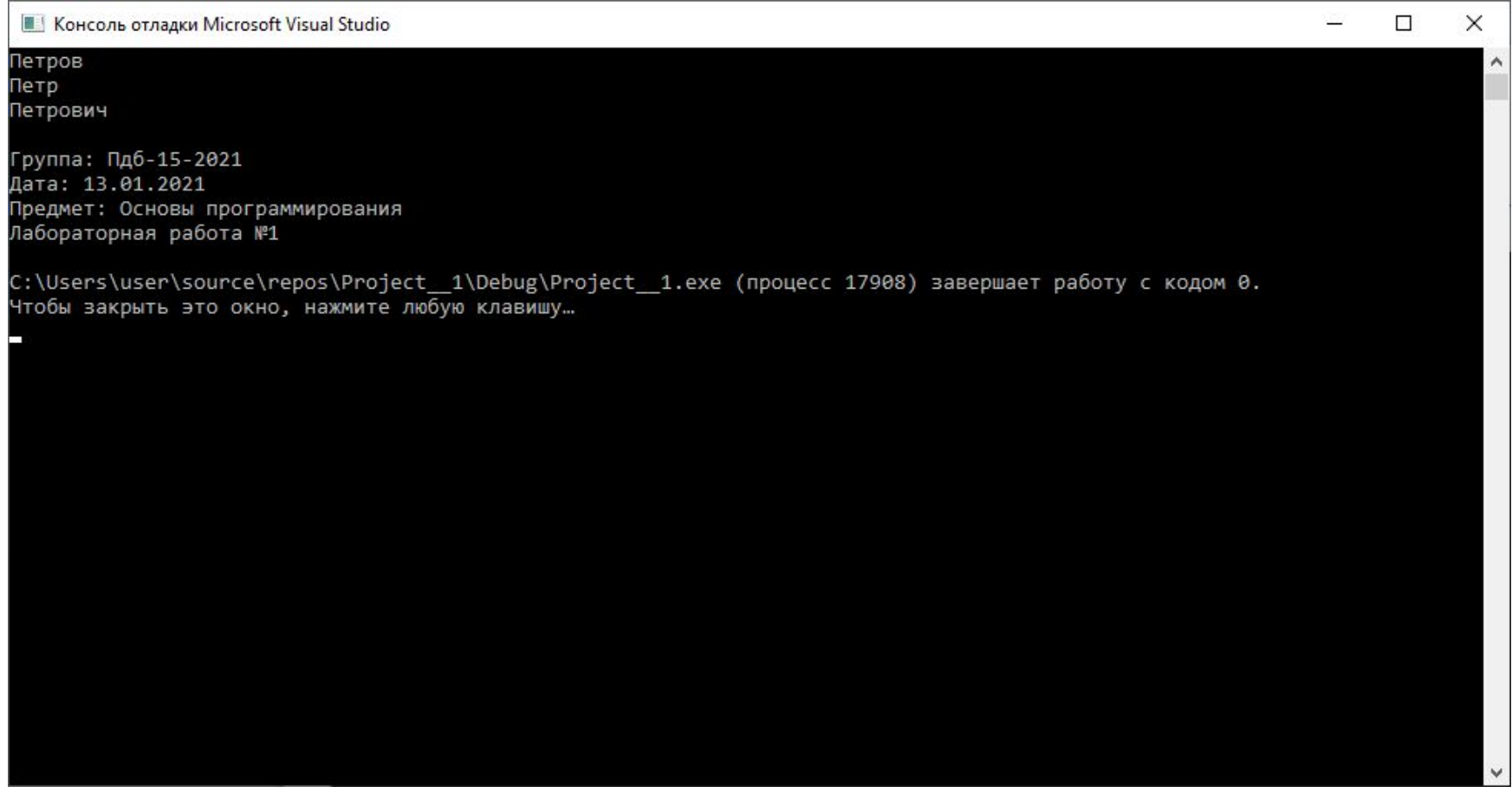

# **Задача 2. Всё обо мне! (наоборот!)**

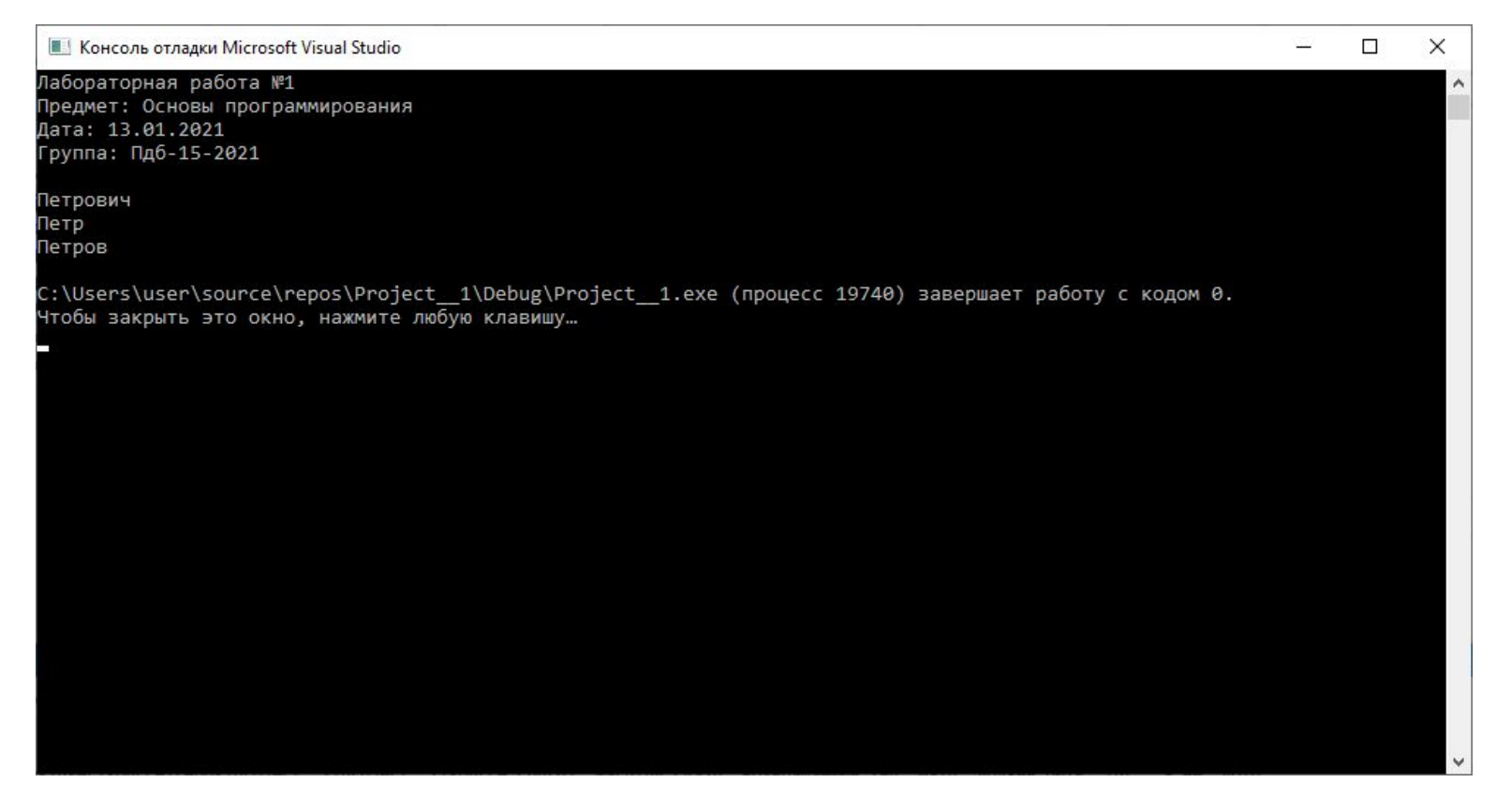

Перемещение по редактору – стрелки, Home, End Выделение текста – зажатый Shift ПЛЮС перемещение **Вырезать выделенный текст – Ctrl + X** Перемещение по редактору – стрелки, Home, End **Вставить ранее вырезанный текст – Ctrl + V** Отмена неудачного действия – Ctrl + Z

### **Задача 3. Всё обо мне – часть 3**

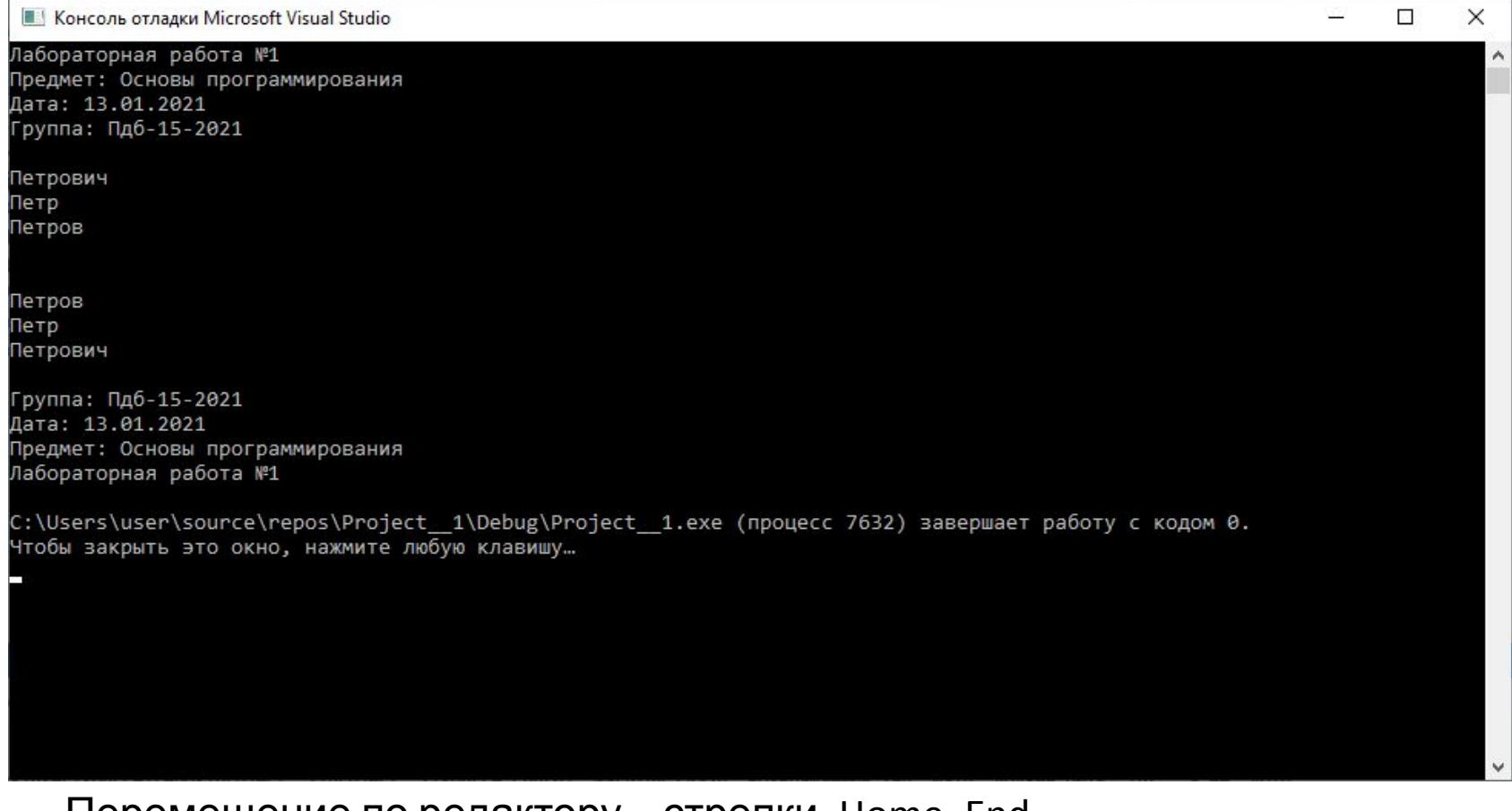

Перемещение по редактору – стрелки, Home, End Выделение текста – зажатый Shift ПЛЮС перемещение **Скопировать выделенный текст – Ctrl + C** Перемещение по редактору – стрелки, Home, End **Вставить ранее вырезанный текст – Ctrl + V** Отмена неудачного действия – Ctrl + Z

# **Домашнее задание**

- 1. Выкачать и установить на личном компьютере MS VS
- 2. Если на личном компьютере нет возможности установить MS VS решить эту проблему, добыв доступ к компьютеру, где MS VS можно установить, либо она уже установлена.
- 3. При помощи printf и различных символов создать картинку логотип или что-то иное красивое **вы консоль отладки Microsoft Visual Studio**

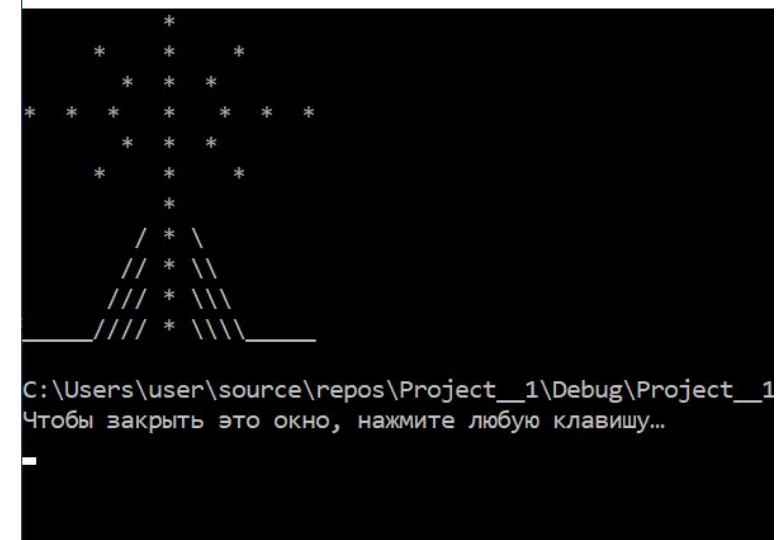

4. Принести в класс на следующее занятие домашнюю работу (пункт 3) и продемонстрировать ваши наработки преподавателю.

# **Домашнее задание – оформление\***

- Для сдачи домашней работы нужно подготовить отчет. Отчет содержит:
- 1) Стандартный титульный лист
- 2) Задание на лабораторную работу (отдельная страница)
- 3) Полная распечатка кода программы
- 4) Скриншот работающей программы
- 5) Заключение выводы, чему научился

Срок выполнения – до следующей встречи на лабораторной работе Если болел/не мог – это становится «долгом»

\* - обсуждается и уточняется

# **Важная информация по файлам**

#### Где хранится файл с вашим кодом: 1. Выберите пункт «Сохранить \_\_\_\_\_ как…»

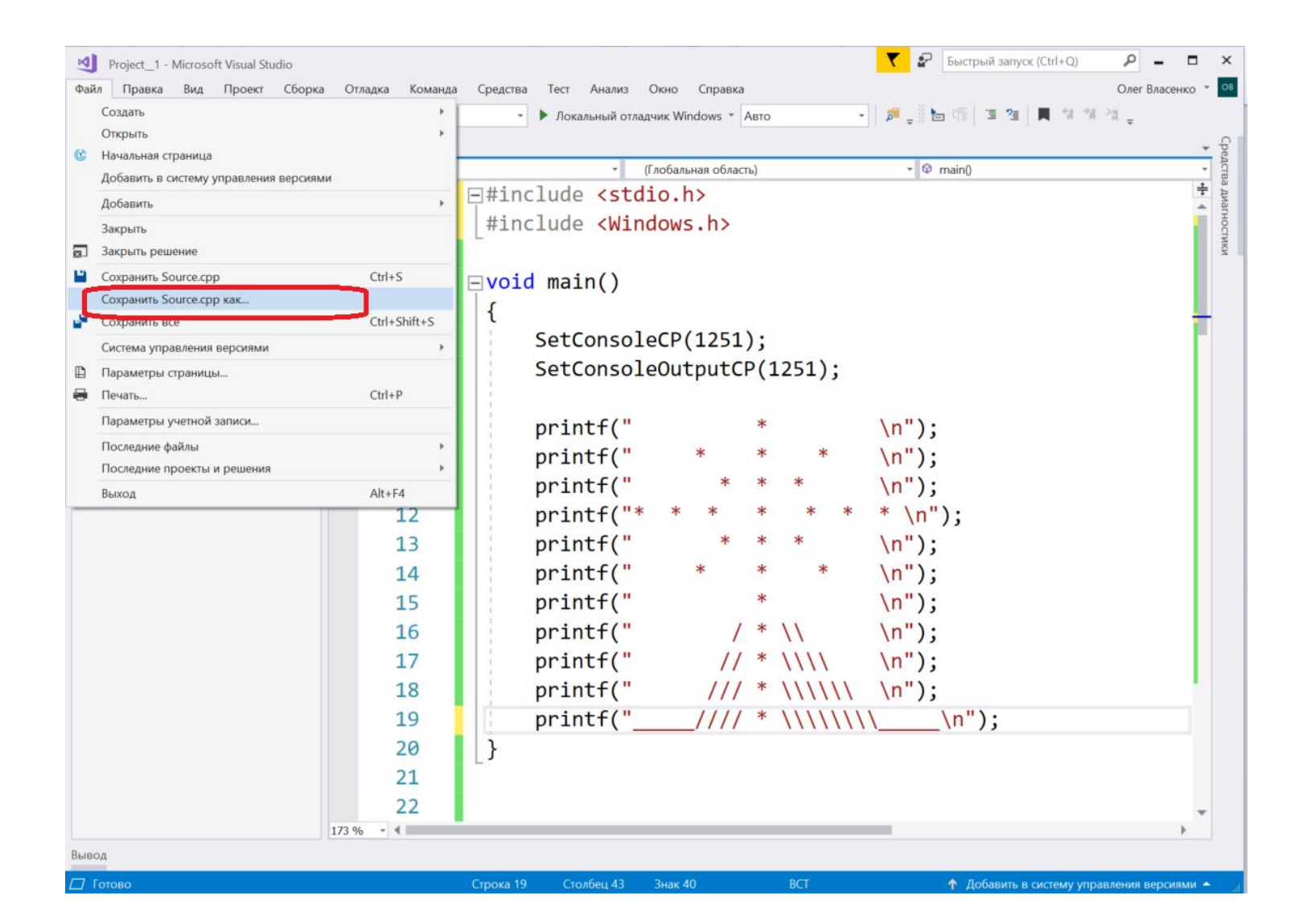

#### 2. Ткните мышкой в папку

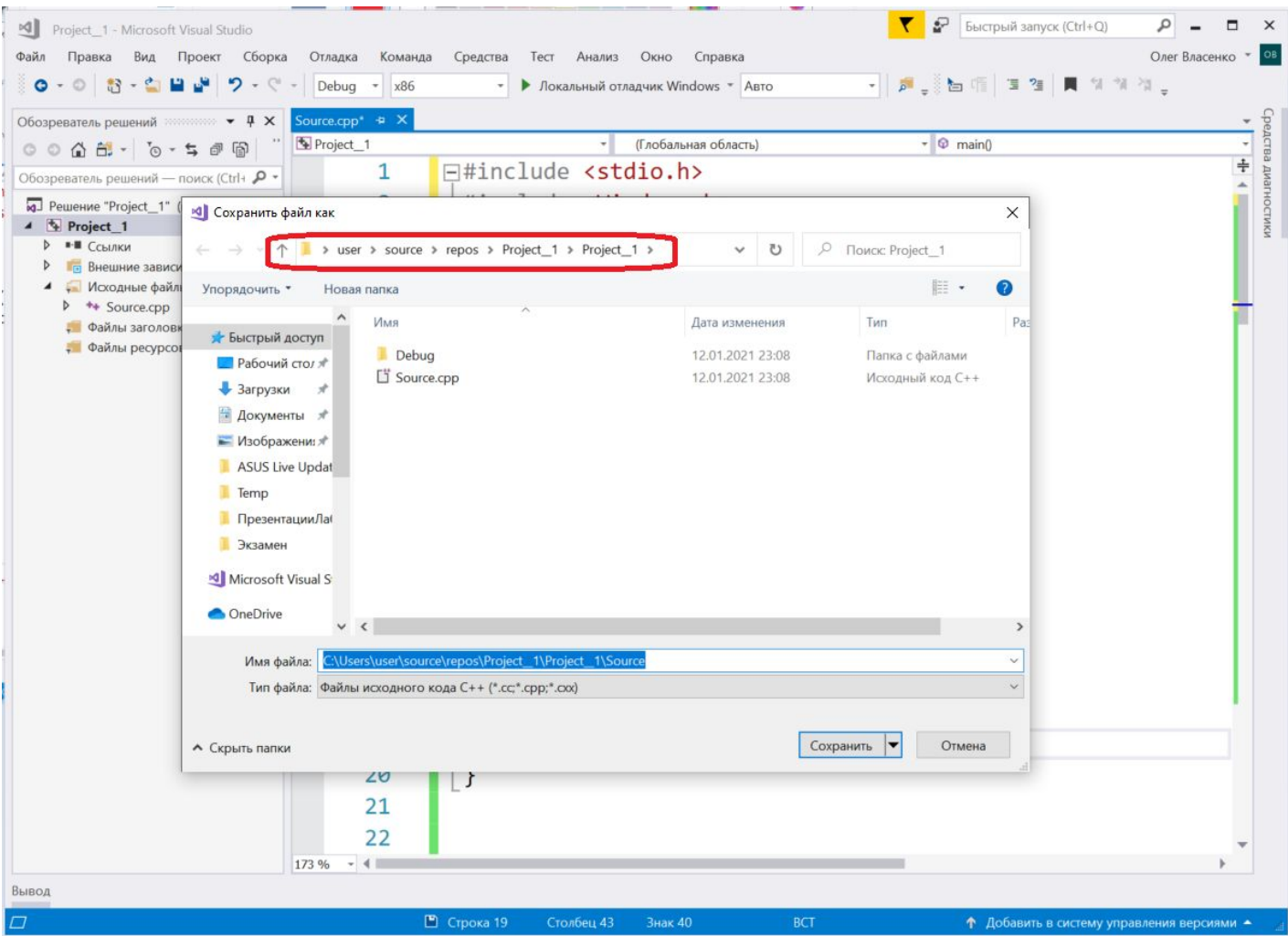

#### 3. Будет выделено полное имя папки в которой находится файл с исходным кодом

4. Нажмите Ctrl+C чтобы скопировать полное имя папки в буфер обмена.

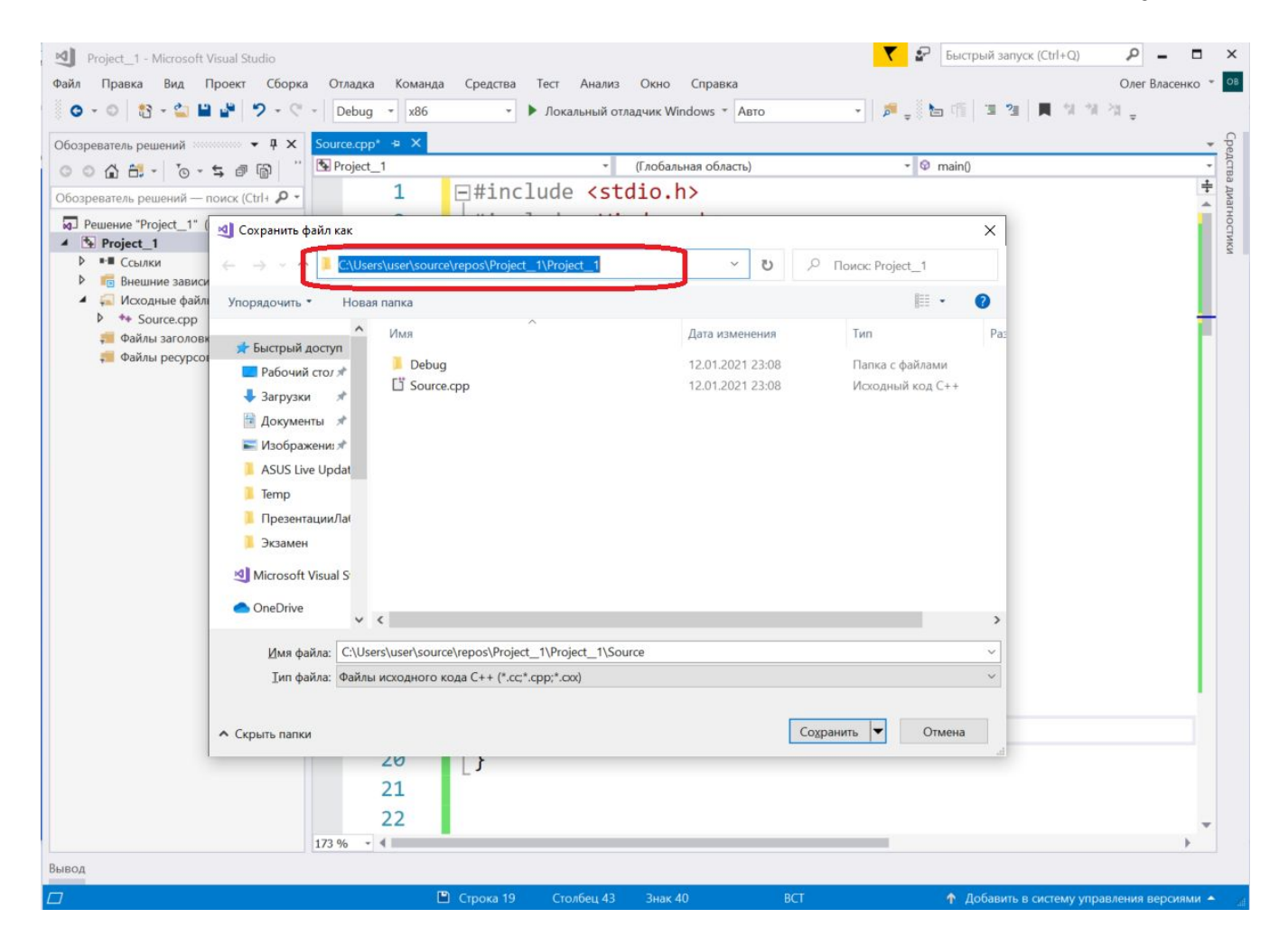

#### 5. Откройте Проводник (или любую другую программу для работы с файлами)

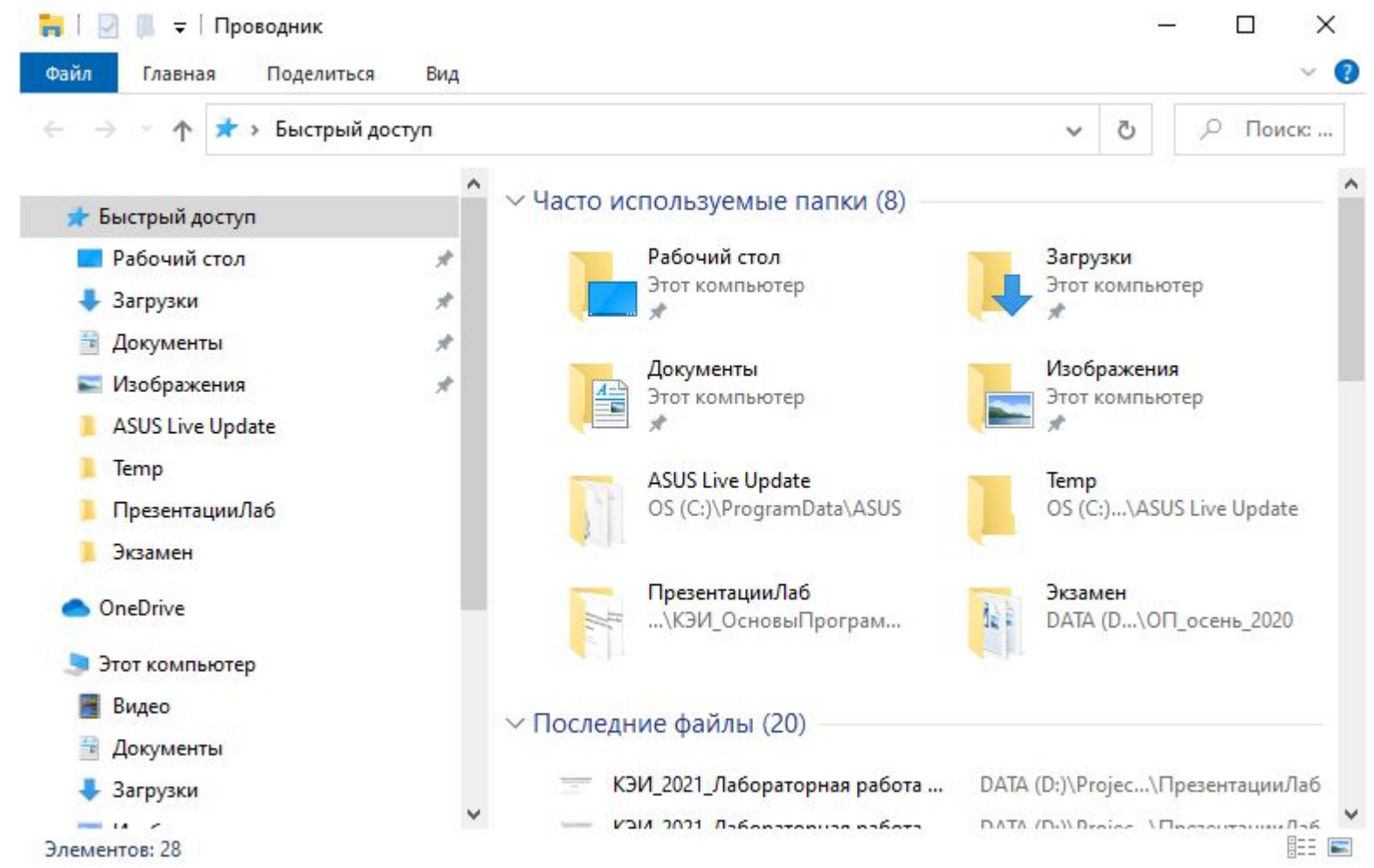

#### 6. Ткните мышкой в папку

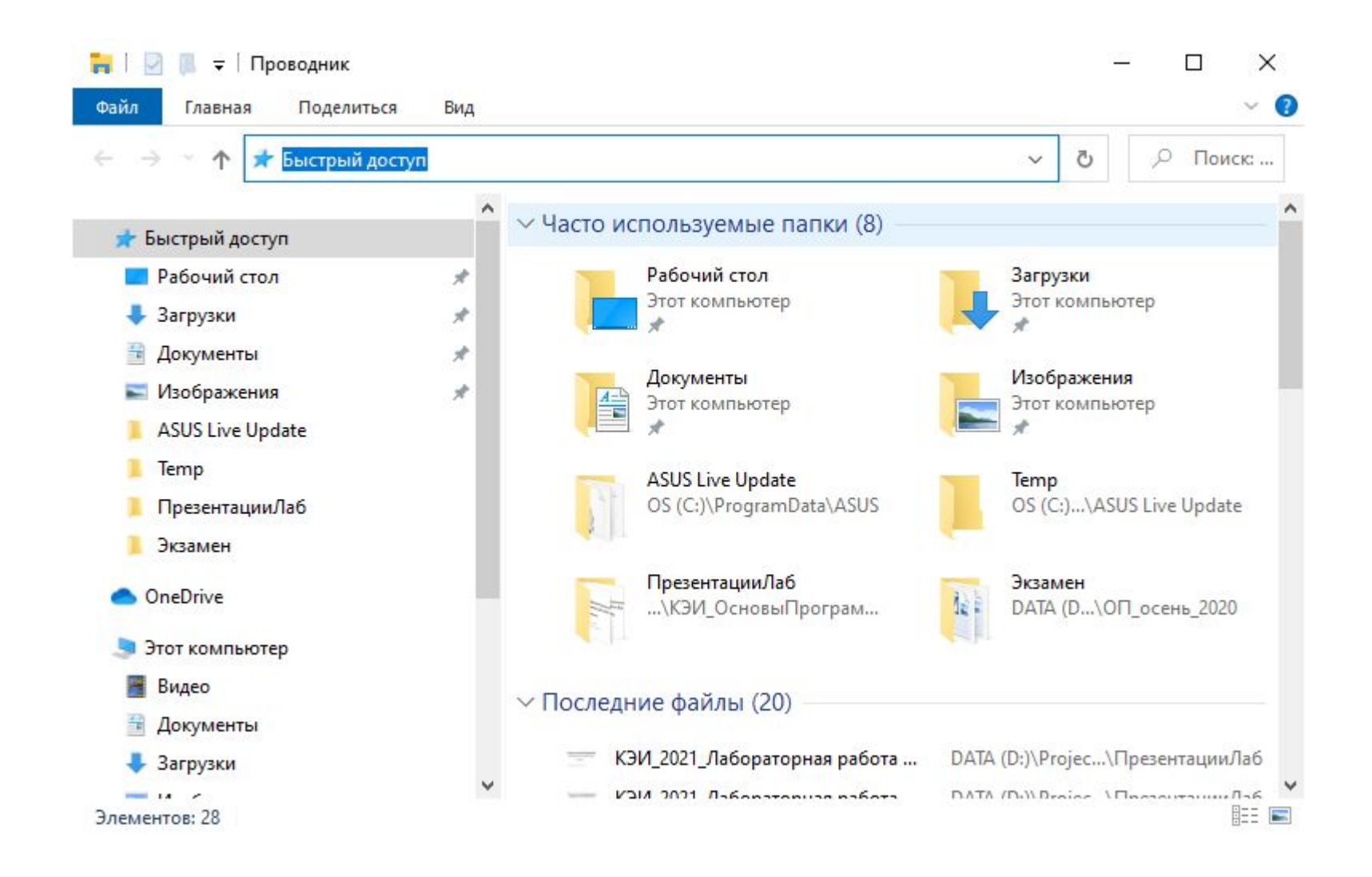

7. Нажмите Ctrl+V чтобы вставить полное имя папки из буфера обмена.

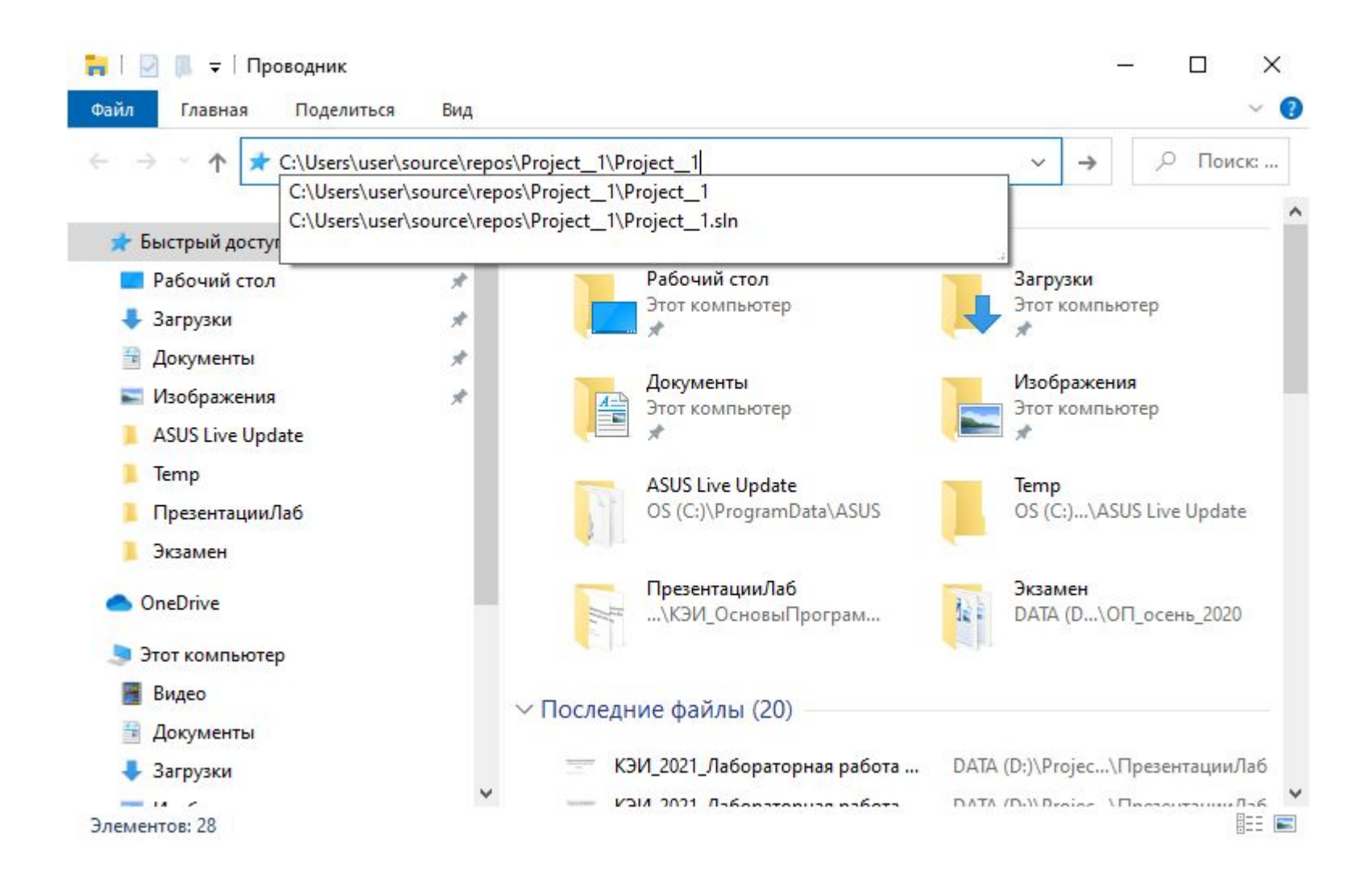

- 8. Нажмите Enter чтобы перейти к выбранной папке.
- 9. Теперь вы можете копировать все нужные вам файлы.
- \* Код программы хранится в файле Source.cpp

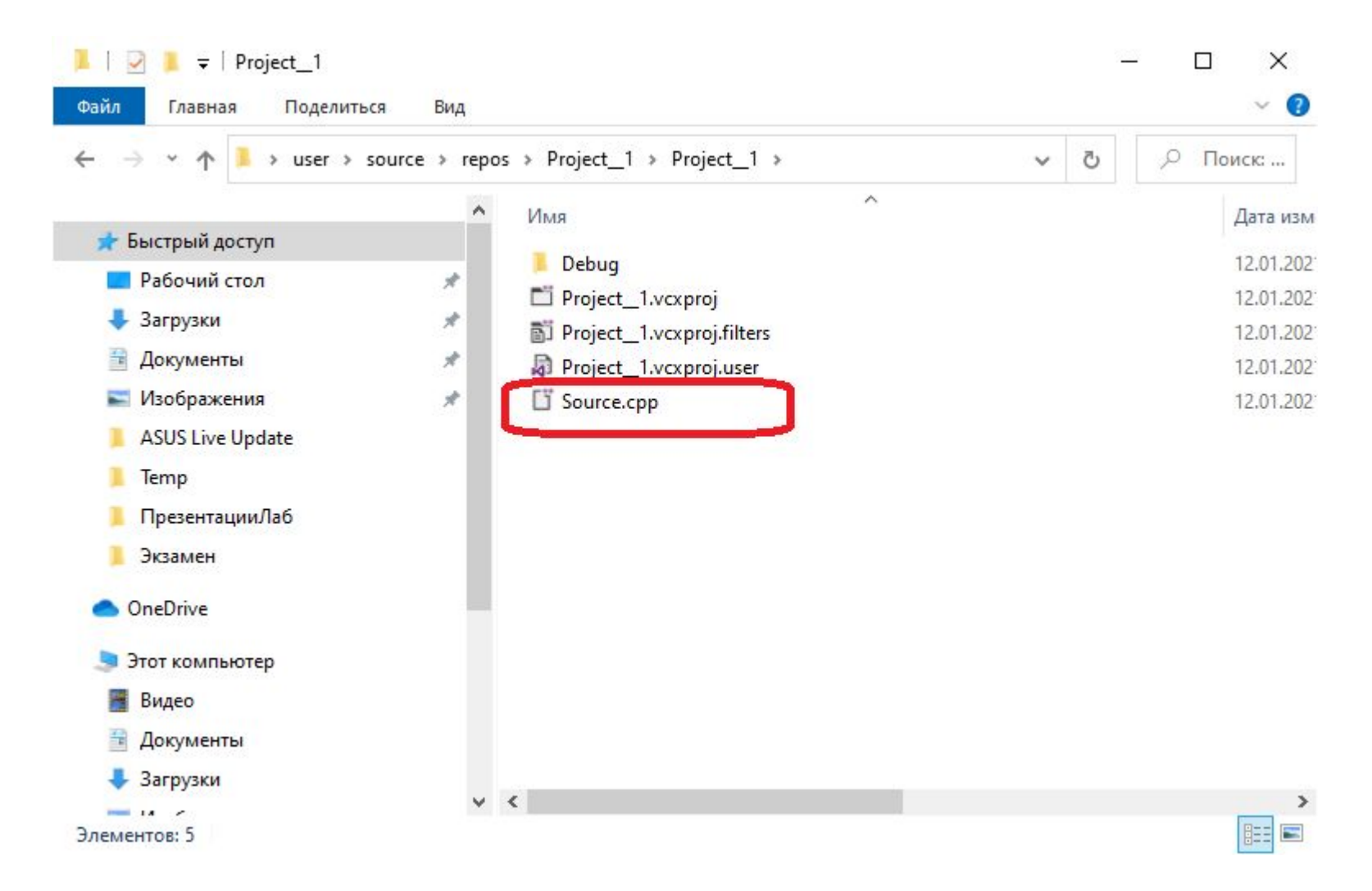